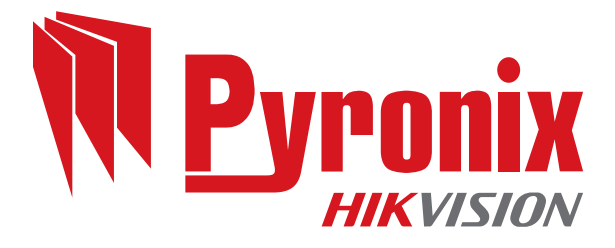

◈

◈

### **Enforcer 64**

### Руководство пользователя

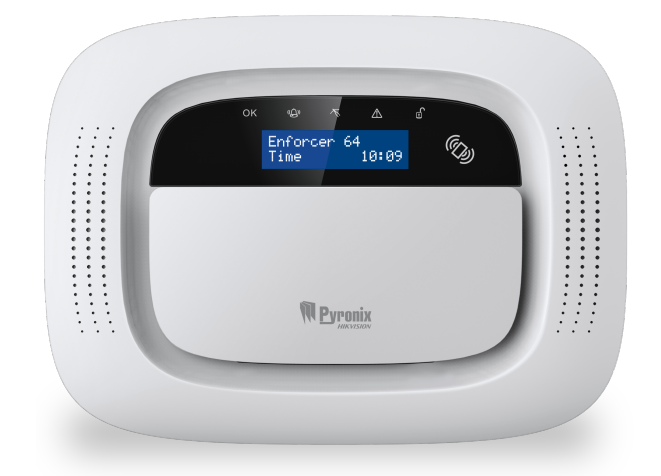

102018066 - V01

♦

 $\color{red}\bm{\diamond}$ 

 $\bigoplus$ 

◈

Версия ПО: V12.0

Дата: 7 марта 2018 г. Номер документа: 102018066 -V01

### **Авторское право**

© 2017 Pyronix Все права защищены.

Документ содержит информацию, являющуюся собственностью компании Pyronix и/или ее филиалов. Запрещается ее копирование, хранение, передача или раскрытие третьей стороне без письменного разрешения компании Pyronix.

Любые другие названия продуктов и компаний могут быть торговыми марками или зарегистрированными торговыми марками других компаний и являются собственностью их владельцев. Они указаны только для идентификационных целей, без намерения нарушить чьи-либо права.

### **Назначение устройства**

В этомдокументе приводится информация об использовании изделия и управлении им после установки и ввода в эксплуатацию.

### **Условные обозначения**

В этомдокументе используются следующие условные обозначения:

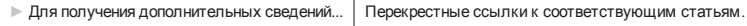

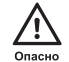

*Указывает на опасную ситуацию, которая, если ее не предотвратить, может привести к смерти или тяжелым травмам.*

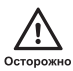

*Указывает на опасную ситуацию, которая, если ее не предотвратить, может привести к травмамсредней тяжести, повреждению оборудования или потере данных.*

Внимание

*Указывает на требующую внимания ситуацию, которая, если ее не предотвратить, может привести к серьезному нарушению функционирования оборудования.*

 $\circ$ 

*Пояснения к текущему тексту.*

### **Контактная информация**

♦

Pyronix Ltd, Secure House, Braithwell Way, Hellaby, Rotherham, S66 8QY, UK

www.pyronix.com

 $\bigoplus$ 

♦

### **Содержание**

<span id="page-3-0"></span>♦

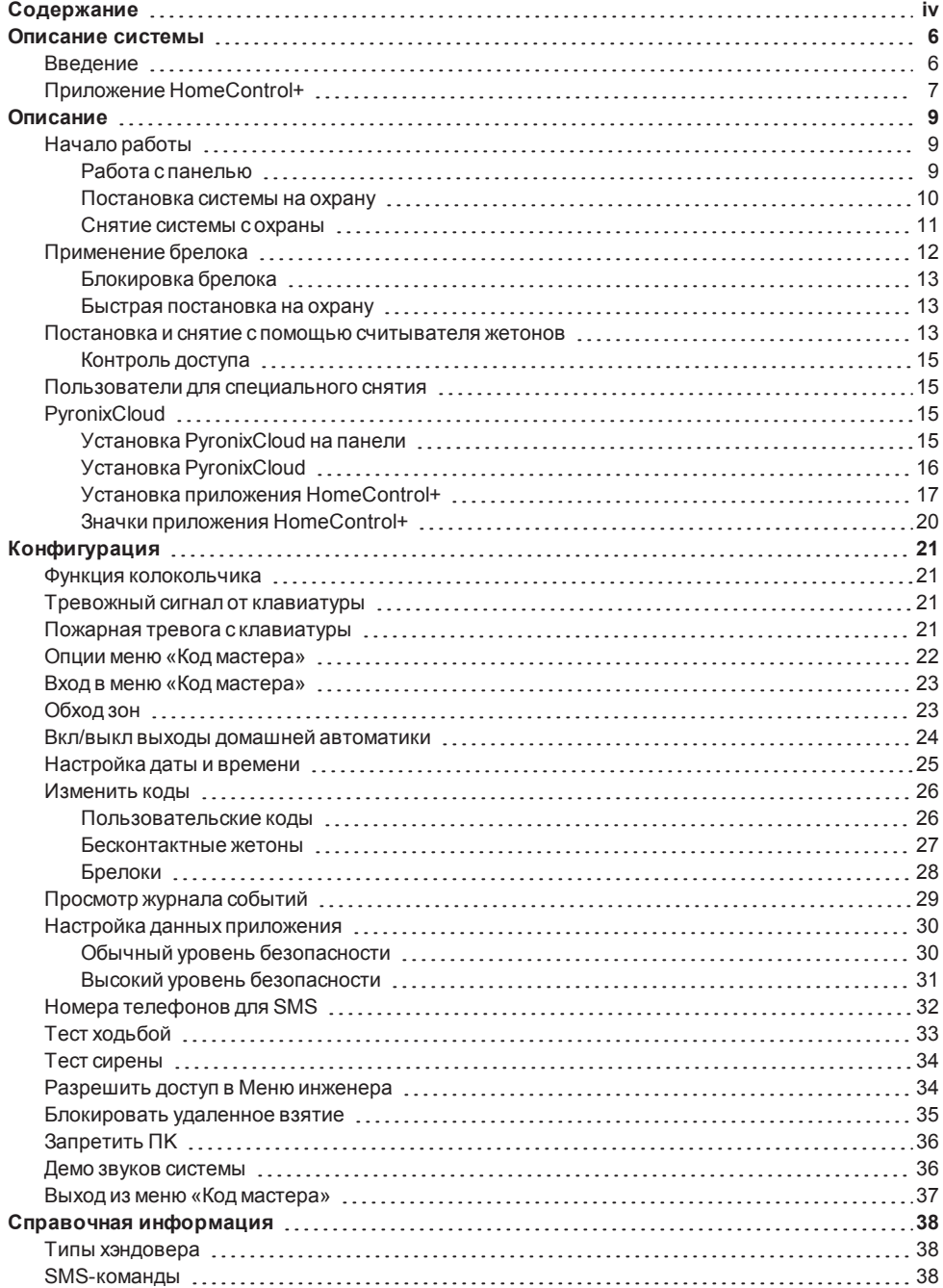

♦

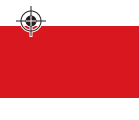

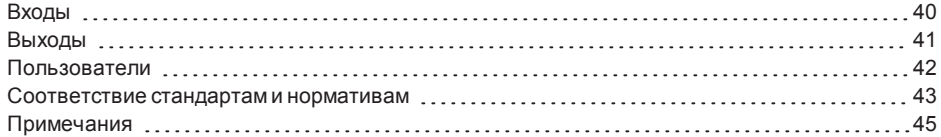

♦

♦

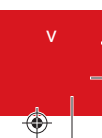

### <span id="page-5-1"></span><span id="page-5-0"></span>**Описание системы**

### **Введение**

Enforcer — это беспроводная система сигнализации, созданная с заботой о вашей безопасности. Она быстро и просто монтируется и почти не требует обслуживания. Enforcer защищает ваш домблагодаря множеству уникальных функций.

Беспроводные устройства, подключенные к системе Enforcer, постоянно обмениваются данными по инновационному протоколу двусторонней связи Pyronix High SecurityWireless Encryption Protocol(защищенный протокол беспроводной связи с шифрованием).

Когда система Enforcer поставлена на охрану, ее беспроводные устройства двусторонней связи работают в режиме полной функциональности. Поэтому наша система защищает лучше, чемдругие беспроводные системы, устройства которых отключаются на срок до пяти минут после каждой активации системы, темсамымсохраняя заряд батареи, но оставляя объект без защиты.

Система Enforcer от компании Pyronix— это надежная, простая в использовании и обеспечивающая высокий уровень защиты беспроводная система сигнализации.

### **Экономия/отслеживание заряда батареи**

Передовая технология обеспечивает продление срока службы батареи каждого радиоустройства. Кроме того, панель Enforcer заблаговременно сообщает о необходимости замены батареи. Этого времени достаточно, чтобы предотвратить отключение устройства. Эта важная функция, как правило, не представленная в других системах, позволяет поддерживать полную защиту всей охраняемой области.

### **Шифрование высокой криптостойкости**

Беспроводной протокол 128-битного шифрования высокой криптостойкости и интеллектуальное обнаружение радиопомех.

### **Удобные пользовательские брелоки**

Состояние системы Enforcer отображается на беспроводномбрелоке c функцией двусторонней связи посредствомтрех цветных светодиодов:

- Система поставлена под охрану: Горит КРАСНЫЙ светодиод.
- Система снята с охраны: Горит ЗЕЛЕНЫЙ светодиод.
- Ошибка системы: Горит ЖЕЛТЫЙ светодиод (мигает, если с брелока невозможно взять на сигнализацию системы).
- Неисправность: Мигает КРАСНЫЙ светодиод.

Каждому брелоку можно назначать разные функции, такие как: постановка на охрану или снятие с охраны разных зон, включение выходов для контроля внешних устройств (например ворот), проверка состояния системы и включение сигнала тревоги.

В системуEnforcer можно добавить до 32 беспроводных брелоков. Каждому беспроводному брелоку присвоен уникальный идентификатор, который может передаваться на пульт и в приложение HomeControl+. Они по отдельности хранятся в журнале событий панели Enforcer.

### **Выходы домашней автоматики**

Система Enforcer позволяет управлять работой устройств (таких как ворота, осветительные приборы и оросительные установки) с клавиатуры либо удаленно при помощи брелока или приложения HomeControl+.

### <span id="page-6-0"></span>**Приложение HomeControl+ и SMS-уведомления**

Система Enforcer отправляет на ваш смартфон push-уведомления в режиме реального времени или через приложение HomeControl+, например, уведомление о безопасном возвращении вашего ребенка из школы или уведомление о протечке воды в помещении. Можно также выбрать оповещение через текстовые SMS-сообщения, если к панели подключен модем GPRS.

### **Приложение HomeControl+**

Удаленное управление системой Enforcer осуществляется с помощью приложения HomeControl+. Это позволяет ставить устройство Enforcer на охрану и снимать с нее, проверять статус системы и пути обхода зон. Кроме того, можно удаленно активировать такие устройства, как ворота, осветительные приборы, оросительные установки и пр. Обмен данными между приложением HomeControl+ и PyronixCloud полностью защищен с помощью надежного алгоритма шифрования, а конфиденциальные данные пользователей в PyronixCloud не сохраняются.

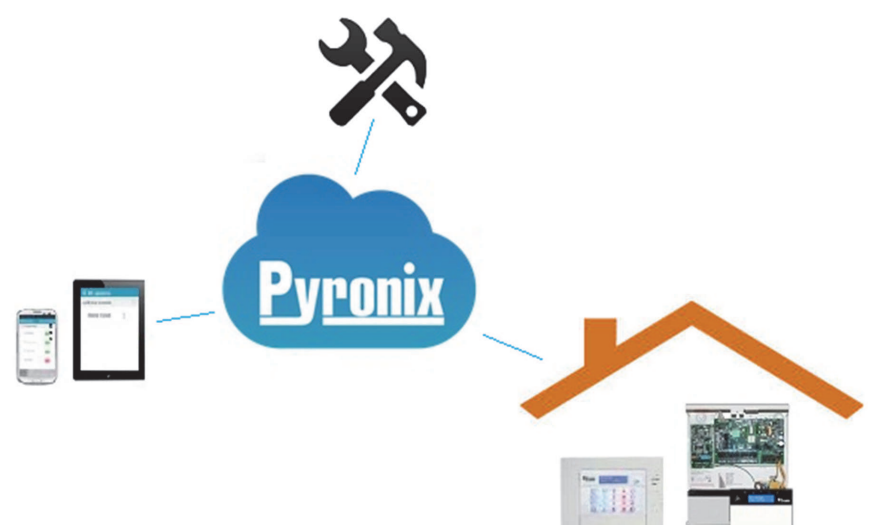

Приложение HomeControl+ доступно в двух версиях: для Android в Google PlayStore и iOS в Apple Store.

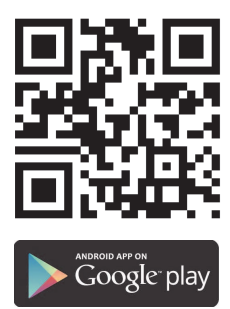

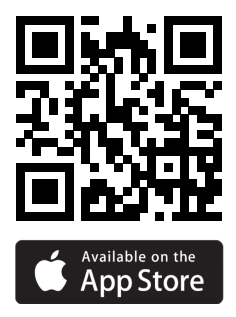

۵

 $\bigoplus$ 

 $\bigoplus$ 

 $\hat{\mathbf{\Theta}}$ 

### <span id="page-8-1"></span><span id="page-8-0"></span>**Описание**

### <span id="page-8-2"></span>**Начало работы**

### Работа с панелью

Системуможно поставить на охрану или снять с нее при помощи: клавиатуры, бесконтактного жетона, брелока или приложения HomeControl+ на смартфоне.

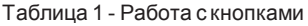

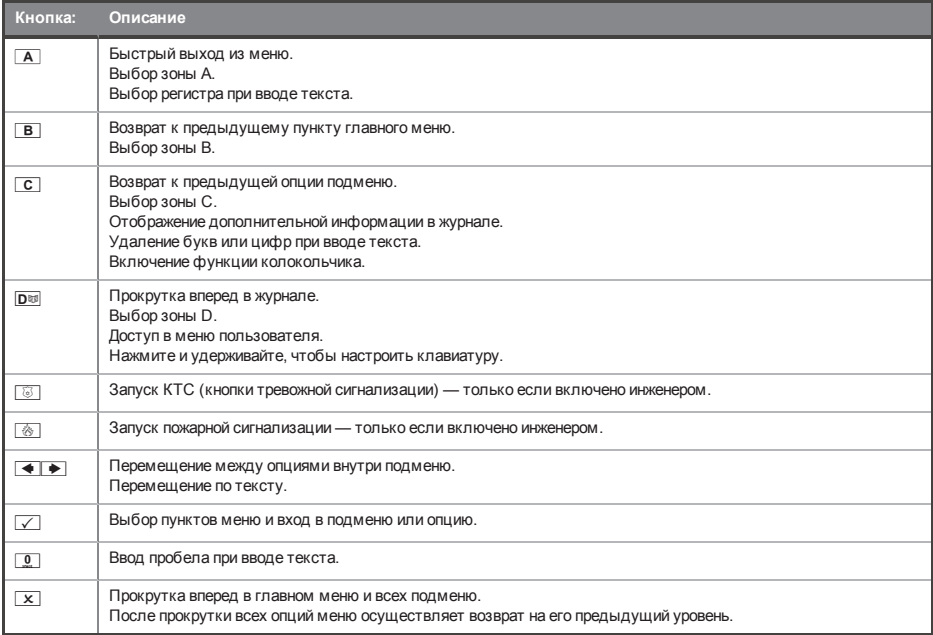

В меню мастера можно настраивать определенные функции, последовательно задавая вопросы по настройке:

- Названия основных меню обозначаются прописными буквами с вопросительным знаком на конце, например **ПРОПИСАТЬ КОДЫ, БРЕЛОКИ И ЖЕТОНЫ?**.
- Подменю обозначаются строчными буквами с вопросительнымзнакомна конце, например **Прописать для пользователя?**.
- Программируемые опции обозначаются строчными буквами без вопросительного знака на конце. Вместо него используется: **Да/Нет** или другие варианты ответа, например: **Пользователь / Мастер**.
- Переход по меню сопровождается ответом на вопросы в основном меню и подменю.

Например, в случае вопроса: ПРОПИСАТЬ КОДЫ, БРЕЛОКИ И ЖЕТОНЫ? нажмите

 $\sqrt{2}$ , чтобы перейти в подменю Прописать для пользователя?, а затем нажмите  $\sqrt{2}$ снова, чтобы перейти к программируемым опциям этого подменю. Если, находясь здесь,

<span id="page-9-0"></span>нажать  $\boxed{\mathbf{x}}$ , вы выйдите из настройки конкретной опции. Последующие нажатия  $\boxed{\mathbf{x}}$ позволят переходить из одного подменю в другое и, в конечном счете, возвратиться в главное меню.

### Постановка системы на охрану

Это реализуется четырьмя способами.

1. Ведите свой пользовательский код на клавиатуре. Пользовательский код устанавливается в меню «Код мастера».

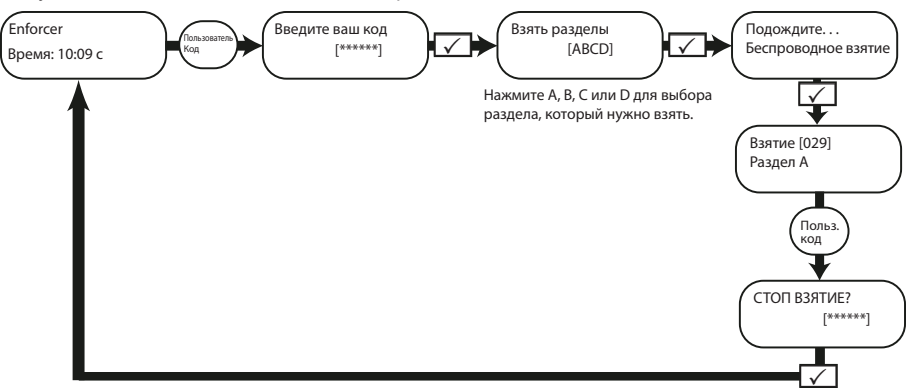

- 2. Поднесите свой жетон и снимите отметки для тех зон, которые не требуется ставить на охрану, а затем нажмите кнопку  $\angle$ .
- $\Omega$ Опции 1 и 2 доступны, когда для опции «Выбор зоны» в меню Прописать коды, жетоны и брелоки? установлено значение «Да» . Если выбрано значение «Нет», на охрану будут поставлены все зоны, назначенные вашему пользовательскому коду.
- 3. Откройте на своем смартфоне приложение HomeControl+ и войдите в систему при помощи пользовательского кода и пароля. Затем коснитесь зеленых (снято с охраны) значков замка, чтобы их цвет изменился на красный, а соответствующие зоны были поставлены на охрану.

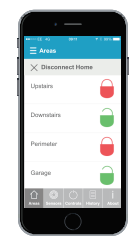

- $\Omega$ Чтобы получить более полную информацию, обратитесь к своему специалисту по установке.
- 4. Нажмите и затем отпустите кнопку  $\mathbb G$ . Брелок поставит на охрану зоны, которые были присвоены ему вашим специалистом по установке. После постановки системы на охрану загорится КРАСНЫЙ индикатор.

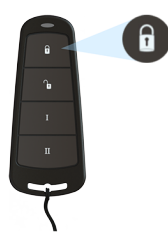

<span id="page-10-0"></span> $\circ$ Кнопки брелока программируются в меню «Код мастера» через подменю Прописать коды, жетоны и брелоки.

### Снятие системы с охраны

Существует четыре способа снятия системы с охраны.

1. Ведите свой пользовательский код на клавиатуре. Пользовательский код устанавливается в меню «Код мастера».

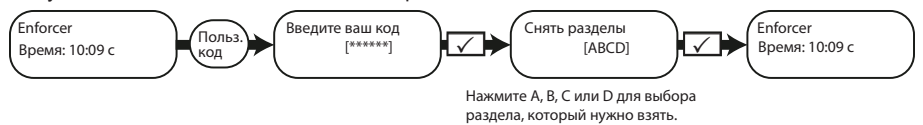

- 2. Поднесите к считывателю свой жетон и выберите зоны, которые нужно снять с охраны, затем нажмите кнопку √.
- $\circ$ Опции 1 и 2 доступны, когда для опции «Выбор зоны» в меню Прописать коды, жетоны и брелоки? установлено значение «Да» . Если выбран вариант «Нет», с охраны будут сняты все зоны, назначенные вашему пользовательскому коду.

3. Откройте на своем смартфоне приложение HomeControl+ и войдите в систему при помощи пользовательского кода и пароля. Затем коснитесь красных (поставленных на охрану) значков замка, чтобы их цвет изменился на зеленый и соответствующие зоны были сняты с охраны.

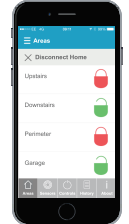

- $\Omega$ Чтобы получить более полную информацию, обратитесь к своему специалисту по установке.
- 4. Нажмите и затем отпустите кнопку  $\mathbb \hat \Pi$ , после чего брелок снимет с охраны все зоны, которые были присвоены ему специалистом по установке. Свечение зеленого индикатора указывает на то, что система снята с охраны.

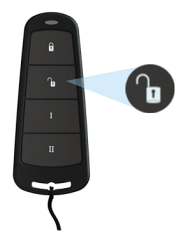

<span id="page-11-0"></span> $\Omega$ 

 $12$ 

Кнопки брелока программируются в меню «Код мастера» через подменю Прописать коды, жетоны и брелоки.

### Применение брелока

На радиобрелоке находятся четыре программируемые кнопки. Возможные функции этих кнопок: отсутствие действия, отображение статуса, постановка или снятие раздела с охраны, блокировка выхода, активация выхода с задержкой и активация тревожного сигнала. Их настройка выполняется в соответствии с конкретными требованиями (в разделе Изменить код).

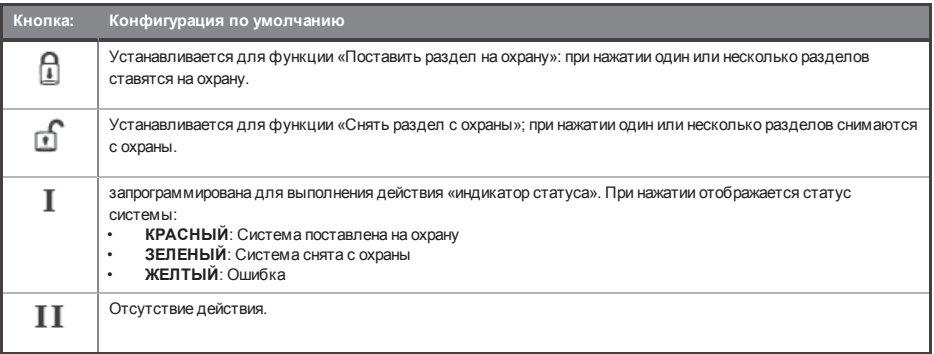

### <span id="page-12-0"></span>Блокировка брелока

Все четыре кнопки на брелоке могут быть «заблокированы» для предотвращения их случайного нажатия.

<span id="page-12-1"></span>Для этого нажмите одновременно две средние кнопки ( $\mathbf{f}$  и I) или две крайние ( $\mathbf{f}$  и II). КРАСНЫЙ светодиод будет мигать, указывая, что брелок заблокирован. Для разблокировки брелока снова нажмите те же две кнопки одновременно, и мигание ЗЕЛЕНОГО светодиода укажет, что брелок разблокирован. Обратите внимание, что при блокировке брелока отключается вся светодиодная индикация.

### Быстрая постановка на охрану

Если вы решили запрограммировать функцию «Взять раздел» для одной из кнопок брелока, вы можете установить опцию «Взятие без кода» для этого раздела. При нажатии кнопки для постановки этого раздела на охрану панель начнет обратный отсчет времени перед выходом (в зависимости от режима выхода, запрограммированного вашиминженером). После начала «процедуры взятия» нажмите туже самую кнопку на брелоке снова, и система немедленно возьмет раздел на сигнализацию.

<span id="page-12-2"></span>Индикатор снятия с охраны на панели выключится, и прозвучит звуковой сигнал, указывающий на постановку системы на охрану. В подтверждение этого на брелоке кратковременно загорится КРАСНЫЙ светодиод.

### **Постановка и снятие с помощью считывателя жетонов**

Если к системе подключен считыватель жетонов, можно использовать его для постановки на охрану и снятия с нее.

Блокировка или разблокировка двери при помощи считывателя жетонов возможна, если дверь оснащена магнитнымзамком, подключеннымк выходу освобождения двери на считывателе.

### **Постановка на охрану**

- 1. Поднесите действительный жетон к считывателю.
- 2. Загорится ЗЕЛЕНЫЙ индикатор на внешнемсчитывателе (или индикатор снятия с охраны на внутреннем считывателе).
- 3. Уберите жетон.

Дверь разблокируется.

4. Поднесите тот же самый жетон на 10 секунд, и система будет взята под охрану, дверь заблокируется, и загорится КРАСНЫЙ индикатор.

### **Снятие**

- 1. Поднесите действительный жетон к считывателю и уберите его.
	- Отображается статус системы (на внутреннемсчитывателе появляется символ тревоги, а на внешнем считывателе загорается красный индикатор, что указывает на постановку системы на охрану).
- 2. Снова поднесите тот же самый жетон на 10 секунд, и система будет снята с охраны, а дверь разблокируется.

Рисунок 1: Индикаторы внешнего считывателя жетонов (показано взятие на сигнализацию)

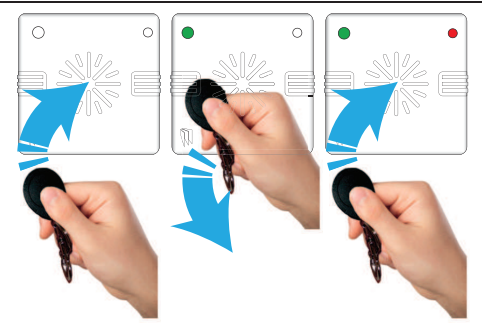

Таблица 2 - Индикаторы внутреннего считывателя жетонов

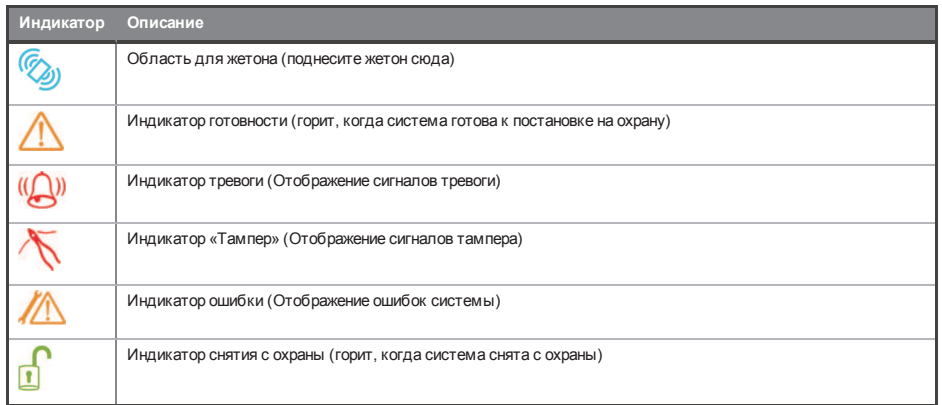

### <span id="page-14-0"></span>Контроль доступа

Считыватели также могут быть использованы только для открывания дверей, без возможности взятия или снятия с сигнализации. Обратитесь к своему установщику за более подробной информацией.

### <span id="page-14-2"></span>**Пользователи для специального снятия**

В системе Enforcer имеются пользователи, которые могут снимать с охраны по сигналу или специальному коду. Они программируются как обычные пользователи, и имприсваиваются номера 15-25 в меню **ПРОПИСАТЬ КОДЫ, БРЕЛОКИ И ЖЕТОНЫ?** .

### <span id="page-14-3"></span>**PyronixCloud**

### Установка PyronixCloud на панели

Проверьте вместе с инженером, что панель настроена для обмена данными с облаком/приложением.

- 1. Нажмите  $\boxed{\mathbf{D}}$  и введите свой пользовательский код, а затем нажмите  $\boxed{\checkmark}$ . Откроется меню мастера.
- 2. Используя прокрутку, перейдите к пункту **НАСТРОИТЬ ПРИЛОЖЕНИЕ?**, а затем нажмите $\sqrt{ }$ .

Откроется опция **Включить приложение**.

- 3. Нажмите  $1$ , чтобы включить приложение, а затем нажмите  $\vee$ . Откроется опция **Идентификатор системы**.
- 4. Запишите этот номер, а затем нажмите $\sqrt{ }$ .
- 5. Введите надежный пароль (макс. 16 символов) для PyronixCloud, а затем нажмите $\sqrt{ }$ .
- 6. Нажмите $\boxed{0}$  чтобы установить для уровня безопасности значение «Обычный», а затем нажмите $\sqrt{\phantom{a}}$
- 7. Введите надежный пароль для приложения HomeControl+, а затем нажмите $\sqrt{2}$ . Откроется опция **Опрос сервера**.
- 8. При необходимости выберите для нее нужные настройки, а затем нажмите $\sqrt{2}$ . Рекомендуется для опции **Опрос сервера** устанавливать значение **Да**.

<span id="page-14-1"></span> $\Omega$ *Если поставить систему на охрану не удалось, отобразится ошибка на дисплее внутреннего считывателя жетонов или прозвучит звуковой сигнал «ошибка постановки» на внешнемсчитывателе жетонов.*

- *► Чтобы получить более подробную [информацию,](#page-15-0) см. «Установка PyronixCloud» на [странице](#page-15-0) 16*
- <span id="page-15-0"></span> $\Omega$ *Для максимальной безопасности в паролях следует использовать буквы в верхнем и нижнемрегистре, цифры и символы (если это возможно).*

### Установка PyronixCloud

Зарегистрируйтесь на сайте www.pyronixcloud.com и создайте учетную запись. На зарегистрированный адрес электронной почты будет выслано письмо с подтверждением. Перейдите по ссылке в письме, и учетная запись будет настроена в PyronixCloud.

1. Введите идентификатор системы и пароль к облаку, указанный на панели, а затем нажмите кнопку**Отправить**.

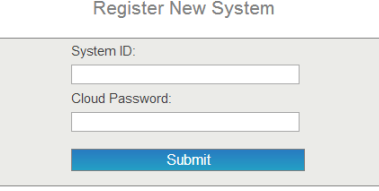

2. Введите имя системы.

Оно будет использоваться только в облаке, в приложении можно использовать другое имя.

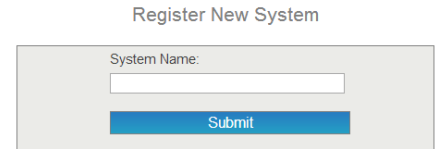

3. После этого панель появится в разделах «Просмотр систем» и «Опрос системы» справа. Галочка в зеленомкружке указывает на то, что система подключена.

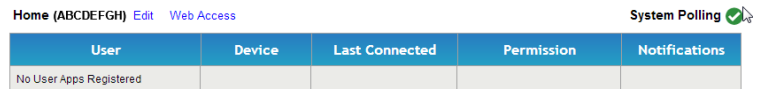

4. Установите приложение HomeControl+.

### Установка приложения HomeControl+

1. Откройте приложение HomeControl+ и выберите опцию Моя безопасность.

<span id="page-16-0"></span> $\spadesuit$ 

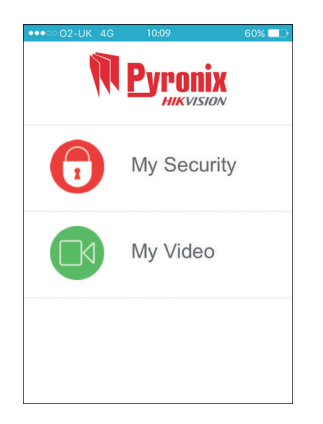

3. Включите нужные опции, выключите ненужные и введите телефонный номер используемой на панели SIMкарты (например, в формате +447777123456).

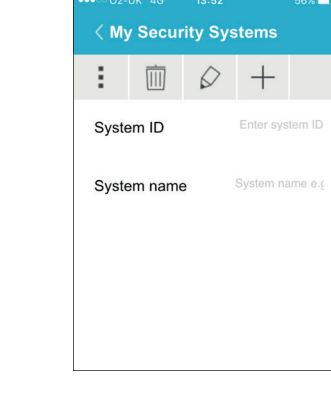

2. Нажмите +, затем введите

идентификатор и имя системы для последующего использования.

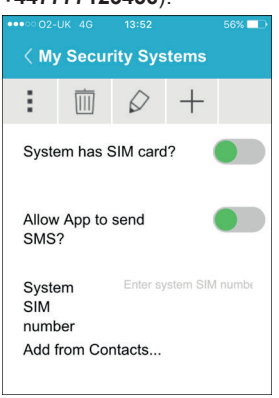

♦

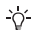

*SIM-карта и телефонный номер - это дополнительные средства, которые используются, только когда установлен модем DIGI-GPRS. Благодаря им смартфон может отправлять SMS-сообщения на панель управления для принудительного опроса облака через модем. Они не нужны, если панель запрограммирована для опроса облака.*

1. Откройте приложение HomeControl+ и выберите систему.

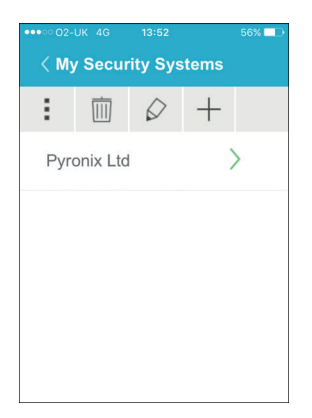

2. Введите действительный код пользователя и пароль для приложения (как было указано на панели), затемнажмите на галочку.  $\bigoplus$ 

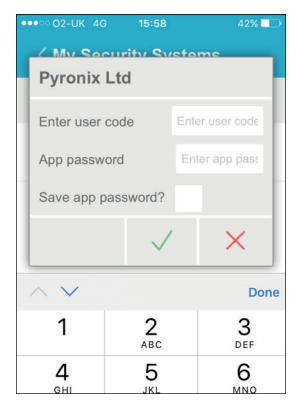

◈

3. Убедитесь, что приложение HomeControl+ авторизовано в PyronixCloud. Свяжитесь с инженером, если увидите такое сообщение:

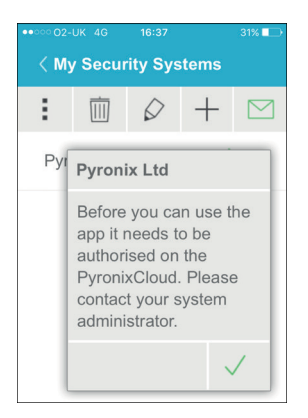

5. Чтобы отключиться, нажмите **X** рядом с надписью **Отключить**.

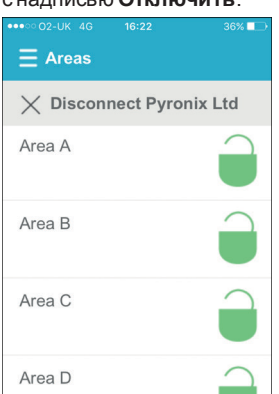

4. Если подключение прошло успешно, на короткое время отобразится сообщение **Подключено к системе**, а затемоткроется нижеприведенный экран.

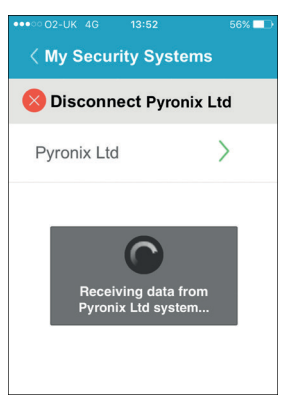

*По умолчанию при первомподключении все новые мобильные устройства отключены. Администратор облака должен вручную включить устройства, чтобы можно было подключить их к панели управления. Эта дополнительная функция безопасности предотвращает несанкционированный доступ к системе. Панелью может управлять только один администратор облачных сервисов.*

◈

 $\circ$ 

### $\overline{\mathbf{r}}$ Моя защита **Величина (Вилия)** Зона не установлена Мое видео **Видео Видео Либовидео Видео Приго Зона установлена** ш  $\blacksquare$ Настройки Зоны не существует  $\blacksquare$ Удалить **Невозможно поставить зону на** Невозможно поставить зону на III охрану Изменить Невозможно поставить зону на охрану Добавить систему **Править систему сервератить** Ошибка датчика Новое уведомление Повое уведомление Сигнал тревоги в зоне Уведомления Ошибка контроля связи Найти выход выключен, или для опции установлено значение «нет» Обновить Выход включен, или для опции установлено значение «да» Отключение от системы

### <span id="page-19-0"></span>Значки приложения HomeControl+

 $\color{red} \bigoplus$ 

 $\color{red} \bigoplus$ 

♦

### <span id="page-20-1"></span><span id="page-20-0"></span>**Конфигурация**

### **Функция колокольчика**

Эта функция настраивается вашимустановщикоми чаще всего включается для дверей с магнитнымконтактом. При активации вы будете слышать звук «колокольчика» при каждом открытии двери.

<span id="page-20-2"></span>Чтобы выключить функцию колокольчика на панели или клавиатуре, закройте все двери, которые активируют этот звук, и удерживайте нажатой клавишу  $\overline{c}$  до тех пор, пока символ «с» не исчезнет.

Чтобы снова включить функцию колокольчика, опять нажмите кнопку $\boxed{\text{c}}$ .

### **Тревожный сигнал от клавиатуры**

Если нужно подать тревожный сигнал, одновременно нажмите и удерживайте кнопки  $1\overline{11}$ и  $\overline{73}$ или удерживайте кнопку $\boxed{\circledS}$  в течение 2 секунд (по умолчанию).

<span id="page-20-3"></span> $\Delta$ *Функция кнопки тревоги и продолжительность ее удержания устанавливаются инженером(доступны варианты беззвучной или звуковой сигнализации).*

### **Пожарная тревога с клавиатуры**

Для генерирования сигнала пожарной тревоги выполните одно из следующих действий:

- Одновременно нажмите и удерживайте в течение 2 секунд кнопки 3 и 9.
- Нажмите и удерживайте в течение 2 секунд кнопку $\lceil \frac{k}{2} \rceil$ .

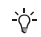

*Функция пожарной сигнализации должна быть включена инженером.*

### <span id="page-21-0"></span>**Опции меню «Код мастера»**

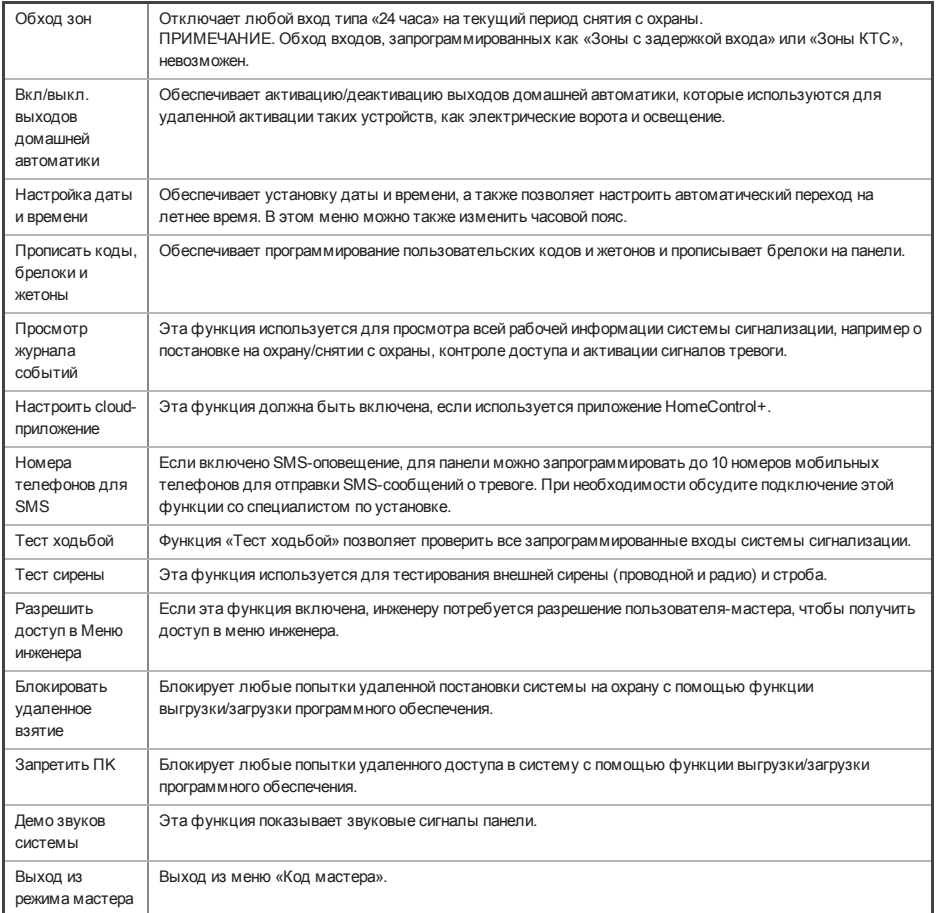

 $\gamma'$ 

*При нажатии кнопки*a*выполняется выход из меню «Код мастера» независимо от текущей опции главного меню. Не забудьте изменить код мастера, установленный по умолчанию.*

♦

 $\bigoplus$ 

 $\bigoplus$ 

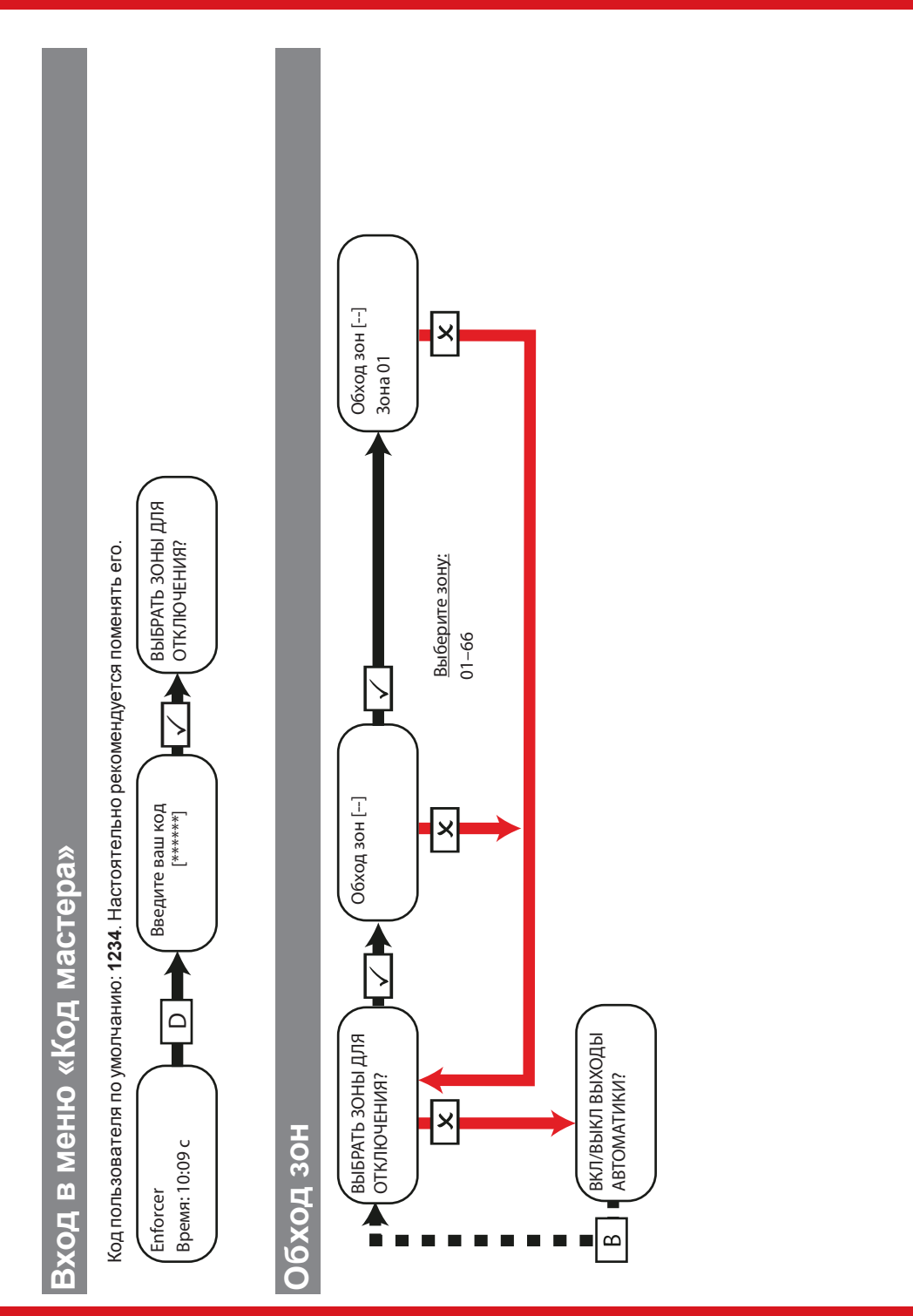

Enforcer Руководство пользователя

 $\bigoplus$ 

♦

<span id="page-22-0"></span>♦

 $\bigcirc$ 

102018066 - V01

♦

♦

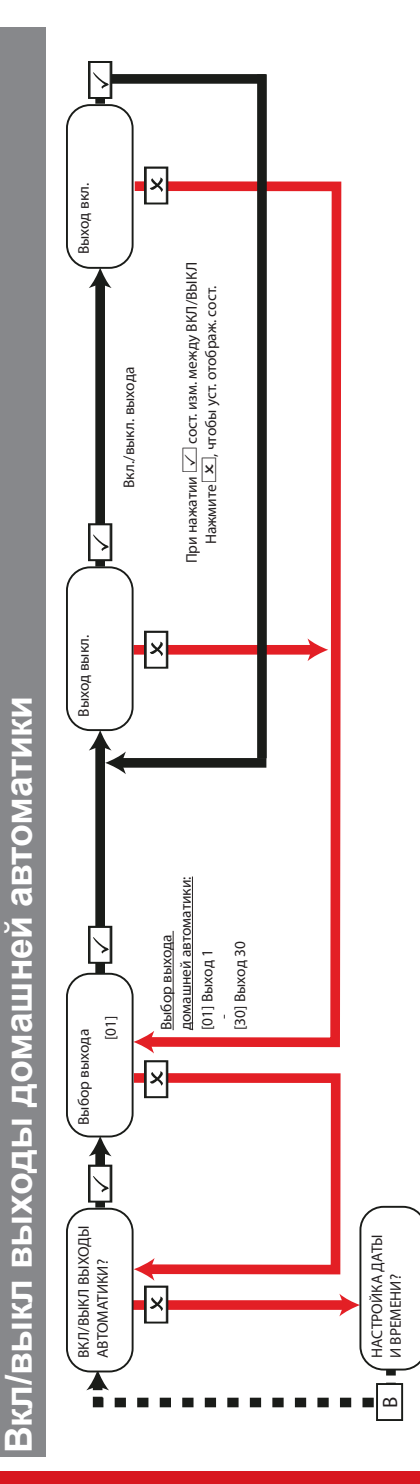

♦

 $\bigoplus$ 

<span id="page-23-0"></span> $\bigoplus$ 

 $\bigoplus$ 

24 **Enforcer Руководство пользователя** 

♦

 $\bigoplus$ 

Настройка даты и времени **Настройка даты и времени**

 $\bigoplus$ 

♦

В большинстве сетей дата и время устанавливаются автоматически. Если установлен PSTN-модем, время необходимо настраивать большинстве сетей дата и время устанавливаются автоматически. Если установлен PSTN-модем, время необходимо настраивать

♦

<span id="page-24-0"></span> $\bigoplus$ 

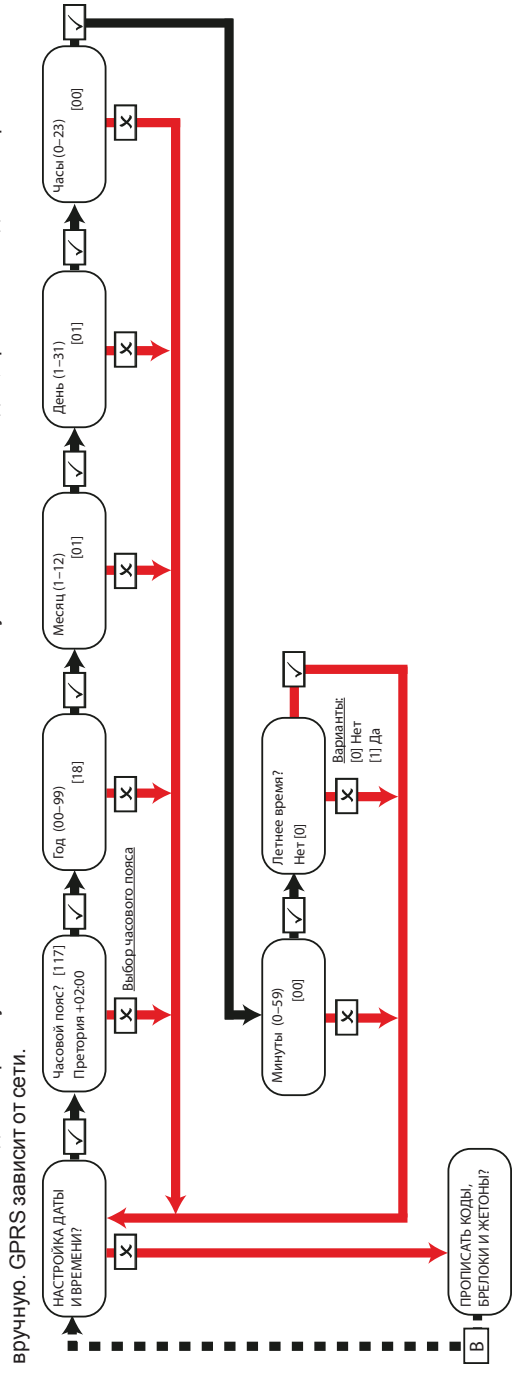

Enforcer Руководство пользователя 102018066

 $\bigoplus$ 

♦

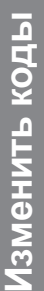

<span id="page-25-0"></span>♦

 $\bigoplus$ 

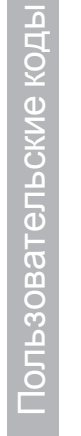

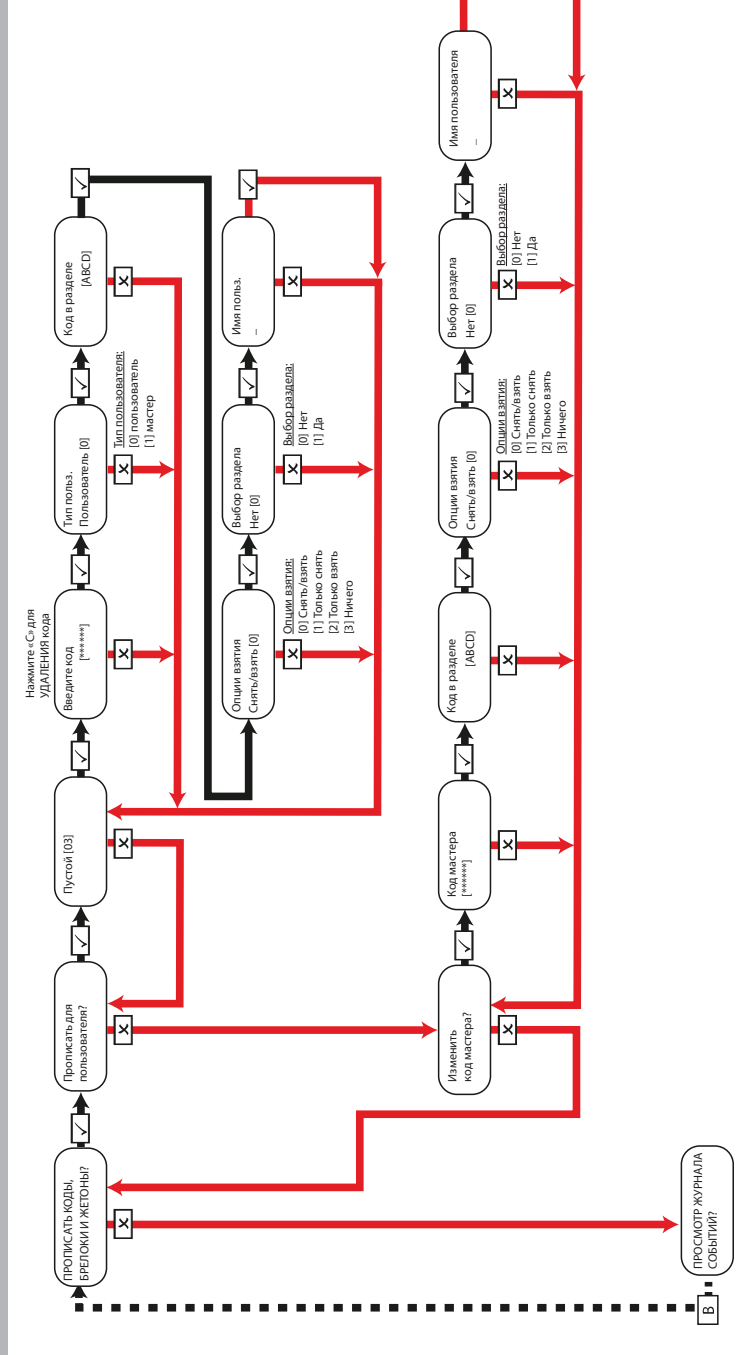

102018066 - V01

♦

♦

 $\bigoplus$ 

♦

Бесконтактные жетоны Бесконтактные жетоны

 $\bigoplus$ 

♦

Выбор зоны постановки на охрану: При выборе «Да» отмечается зона, которая будет поставлена на охрану после ввода пользовательского Выбор зоны постановки на охрану: При выборе «Да» отмечается зона, которая будет поставлена на охрану после ввода пользовательского кода или поднесения действующего жетона. При выборе «Her» Enforcer на охрану будут автоматически поставлены все зоны, которые кода или поднесения действующего жетона. При выборе «Нет» Enforcer на охрану будут автоматически поставлены все зоны, которые назначены для панели/кода. назначены для панели/кода.

<span id="page-26-0"></span>♦

 $\bigcirc$ 

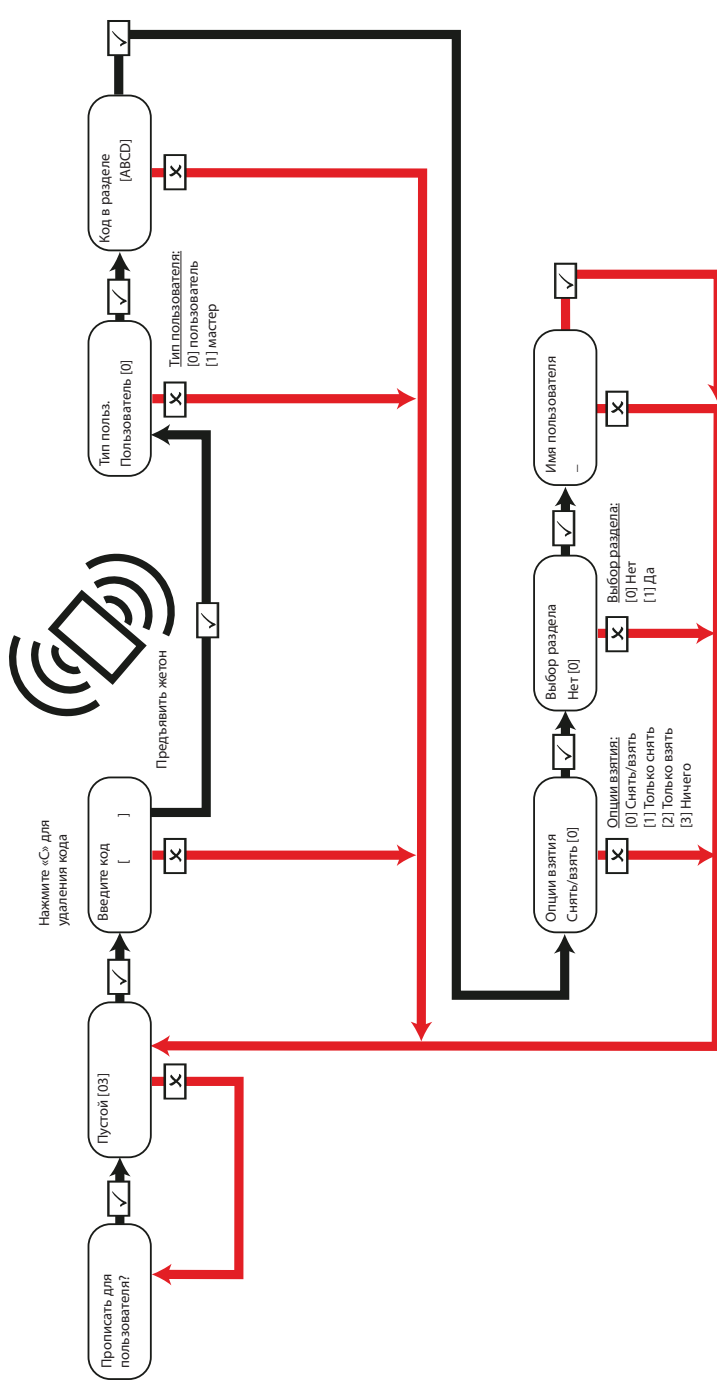

♦

♦

O

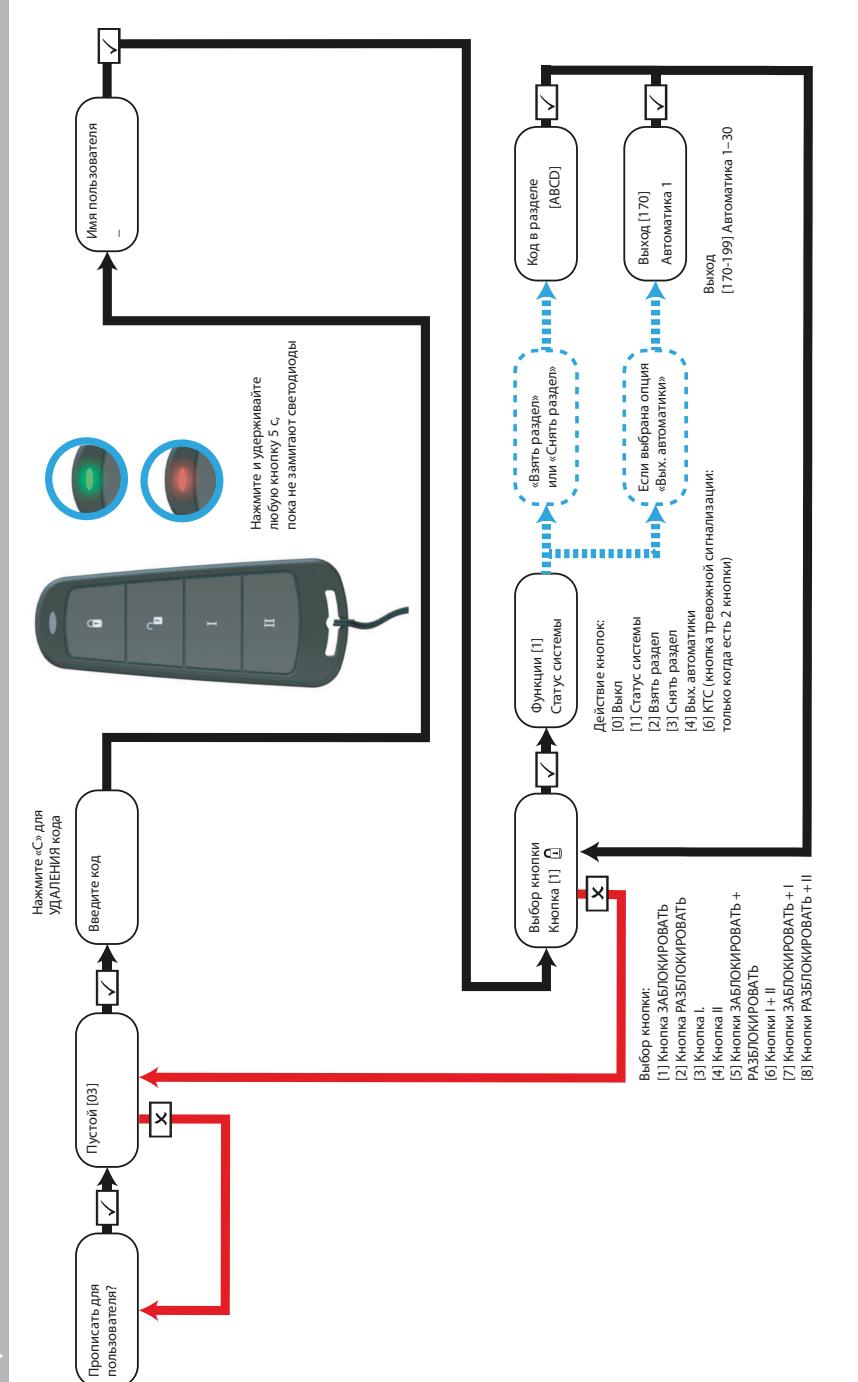

### Брелоки

<span id="page-27-0"></span> $\bigcirc$ 

 $\bigoplus$ 

♦

♦

 $\ddot{\textbf{O}}$ 

♦

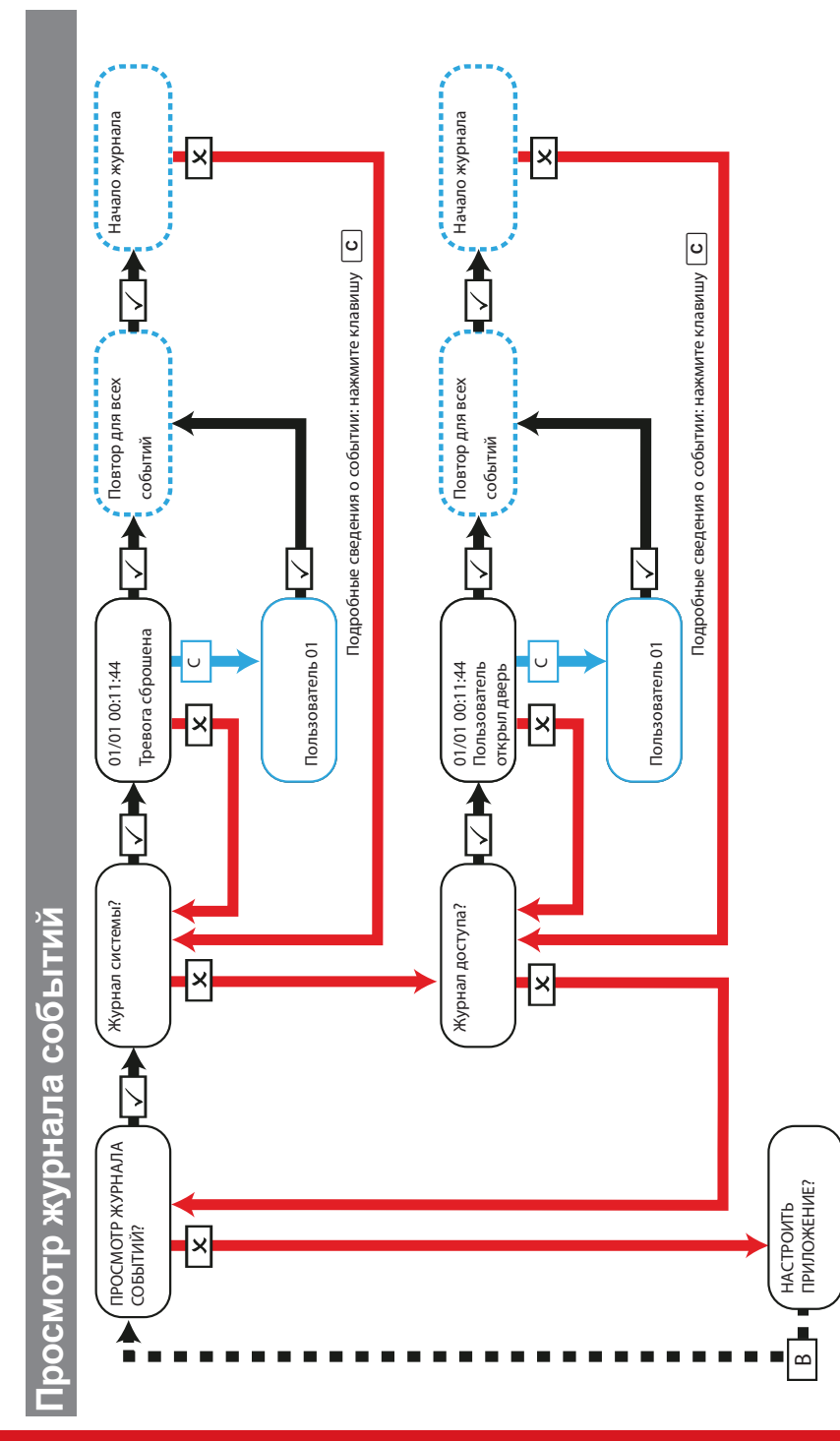

Enforcer Руководство пользователя 102018066

 $\bigoplus$ 

♦

<span id="page-28-0"></span>♦

 $\bigcirc$ 

- V01 29

♦

♦

 $\color{red}\blacklozenge$ 

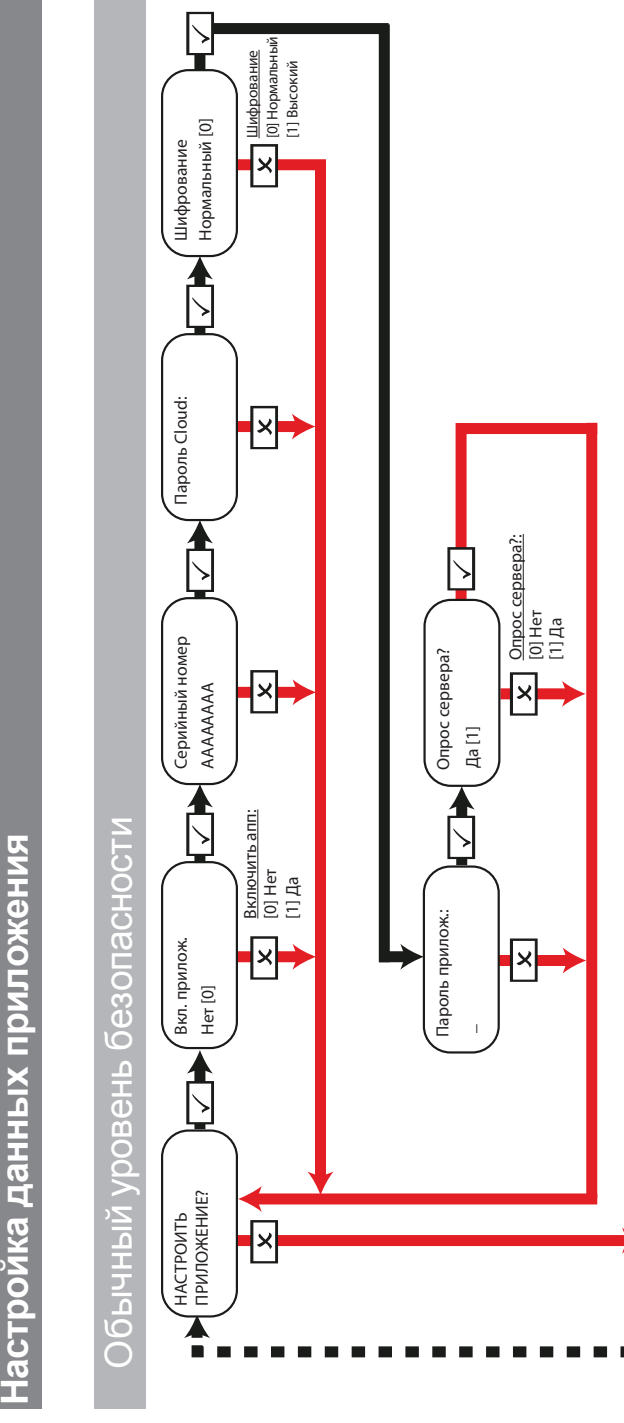

30 **Enforcer Руководство пользователя** 

♦

♦

 $\bigcirc$ 

НОМЕРА ТЕЛЕФОНОВ HOMEPA TEЛЕФОНОВ<br>ДЛЯ SMS?

 $\boxed{\circ}$ 

♦

 $\bigoplus$ 

Настройка данных приложения

<span id="page-29-0"></span>♦

 $\mathord{\bowtie}$  $\triangleright$ Шифрование [0] Нормальный [1] Высокий Ключ часть 2 ABCD Ключ часть 2 ABCD -ABCD-ABCD-ABCD ифрование<br>Высокий [1]  $\boxtimes$  $\mathbb{R}^{[1]}$  aaaaaaa $\mathbb{R}$  aaaaaa $\mathbb{R}$  $\mathop{\mathbb{B}^{\ast}}$ ₿ Ŋ ↘ Ключ часть 2 ABCD Ключ часть 2 ABCD Know yacrb 1 ABCD -ABCD-ABCD-ABCD -ABCD-ABCD-ABCD Ключ часть 1 ABCD **Пароль** Cloud: H×) В Пароль Серийный номер Пароль Серийный и Серийный Пароль Серийный Пароль Серийный Пароль Серийный П  $\boxtimes$  $\mathsf{F}$ ·⊡ Пароль отправлен  $\sum_{i=1}^{n}$  $\overline{\textbf{B}}$ ₿ 不<br>[\ -ABCD-ABCD-ABCD Серийный номер<br>ААААААА Ключ часть 1 ABCD Вы уверены?  $\mathbb{F}$ ╉ H¥) <sub>№</sub> телефона: Đ № телефона: Высокий уровень безопасности Высокий уровень безопасности  $\overline{\mathbb{S}}$ े<br>र Опрос сервера?:  $\bar{\triangledown}$ Включить апп:  $\nabla$ [0] Нет [1] Да [0] Нет [1] Да Отправить пароль Отправить пароль / Опрос сервера?<br>Да [1] ( Вкл. прилож.<br>|<br>| Да [1] Опрос сервера? Показ. ключ к Создать ключ शि Показ. ключ к  $\overline{\mathbf{z}}$  $\overline{\mathbb{R}}$ к прилож.? 図 прилож.? в SMS  $\frac{1}{2}$ НОМЕРА ТЕЛЕФОНОВ<br>ДЛЯ SMS? НОМЕРА ТЕЛЕФОНОВ НАСТРОИТЬ<br>ПРИЛОЖЕНИЕ? ПРИЛОЖЕНИЕ? НАСТРОИТЬ 冈 7 BÉ

Enforcer Руководство пользователя 102018066 - V01

- V01  $\sim$  31

♦

♦

 $\ddot{\textbf{z}}$ 

 $\bigoplus$ 

<span id="page-30-0"></span> $\bigoplus$ 

# Номера телефонов для SMS

Мобильные номера можно вводить с международным кодом (например, +44) и без него. Если нужно ввести международный код для

♦

<span id="page-31-0"></span> $\color{red}\blacklozenge$ 

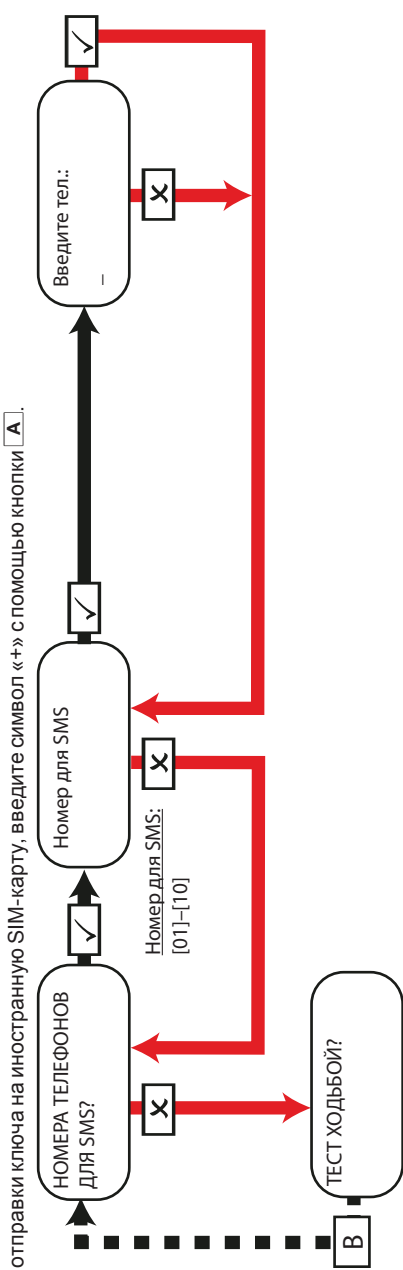

♦

♦

 $\ddot{\textbf{z}}$ 

♦

## **Тест ходьбой**

♦

♦

При выполнении проверки ходьбой обойдите охраняемый объект таким образом, чтобы активировать все зоны в выбранных разделах, пока При выполнении проверки ходьбой обойдите охраняемый объект такимобразом, чтобы активировать все зоны в выбранных разделах, пока **Проверка зоны ходьбой**, чтобы выбрать проверку конкретной зоны, клавиатура будет издавать звуковой сигнал при каждой активации **Проверка зоны ходьбой**, чтобы выбрать проверку конкретной зоны, клавиатура будет издавать звуковой сигнал при каждой активации на панели не отобразится сообщение Проверка зон ходьбой/маскировкой детекторов завершена. Если используется опция на панели не отобразится сообщение **Проверка зон ходьбой/маскировкой детекторов завершена**. Если используется опция этой зоны.

<span id="page-32-0"></span> $\bigcirc \!\!\! \! \! \! \bigcirc$ 

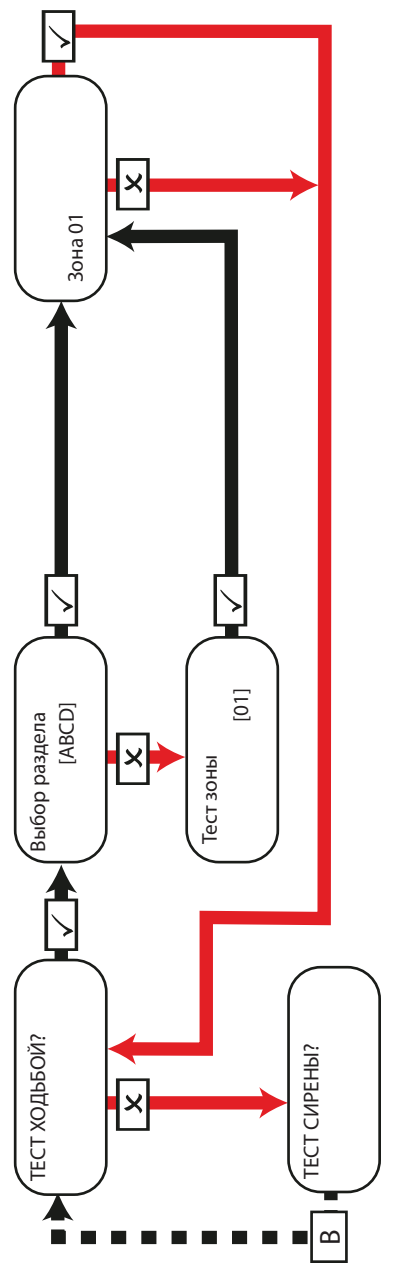

 $\bigcirc$ 

 $\bigoplus$ 

 $\color{blue}\blacklozenge$ 

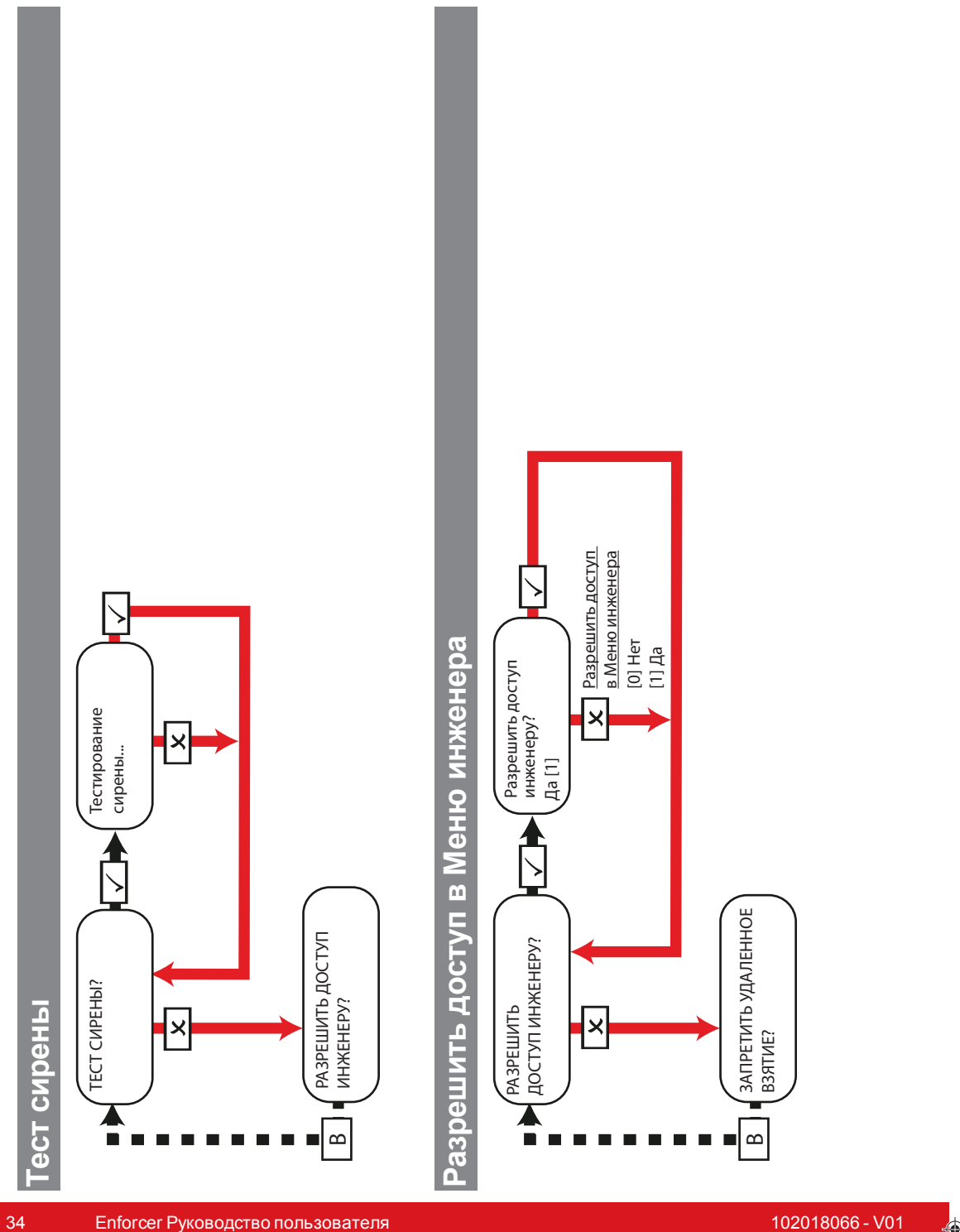

♦

 $\bigoplus$ 

<span id="page-33-0"></span> $\bigoplus$ 

 $\bigcirc$ 

♦

♦

# Блокировать удаленное взятие **Блокировать удаленное взятие**

 $\bigoplus$ 

♦

<span id="page-34-0"></span>♦

 $\color{red} \blacklozenge$ 

Эта функция блокирует любую попытку взятия или снятия через ПО UDL, если эта опция включена.

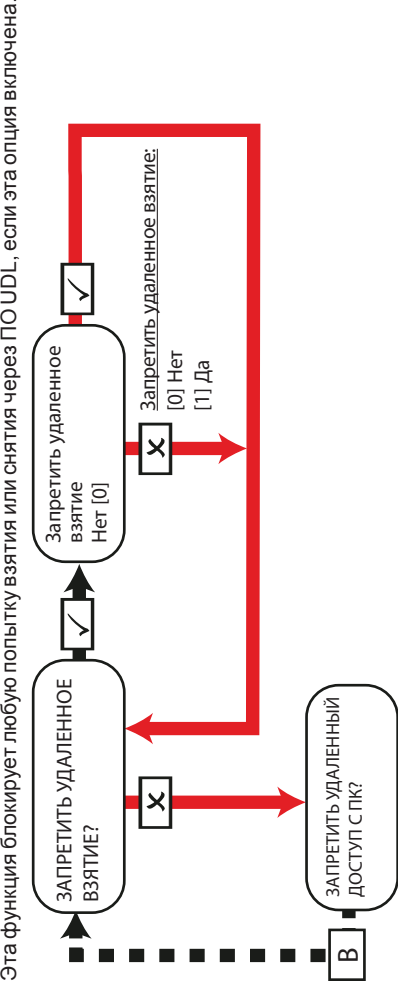

 $\color{red} \blacklozenge$ 

 $\begin{array}{c|c|c|c} \hline \multicolumn{1}{c|}{\textbf{0.5}} & \multicolumn{1}{c|}{\textbf{0.5}} \\\hline \multicolumn{1}{c|}{\textbf{0.5}} & \multicolumn{1}{c|}{\textbf{0.5}} \\\hline \multicolumn{1}{c|}{\textbf{0.5}} & \multicolumn{1}{c|}{\textbf{0.5}} \\\hline \multicolumn{1}{c|}{\textbf{0.5}} & \multicolumn{1}{c|}{\textbf{0.5}} \\\hline \multicolumn{1}{c|}{\textbf{0.5}} & \multicolumn{1}{c|}{\textbf{0.5}} \\\h$ 

 $\overline{\bullet}$ 

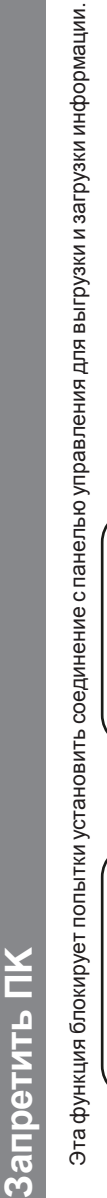

♦

<span id="page-35-0"></span> $\bigcirc$ 

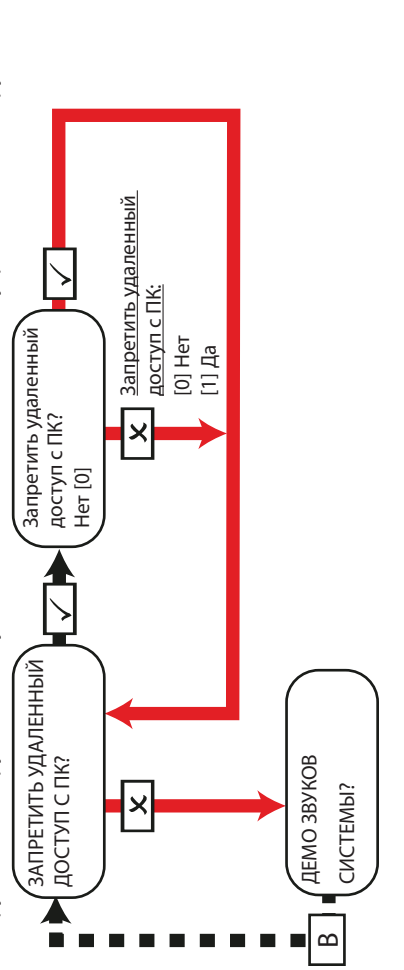

### Демо звуков системы **Демо звуков системы**

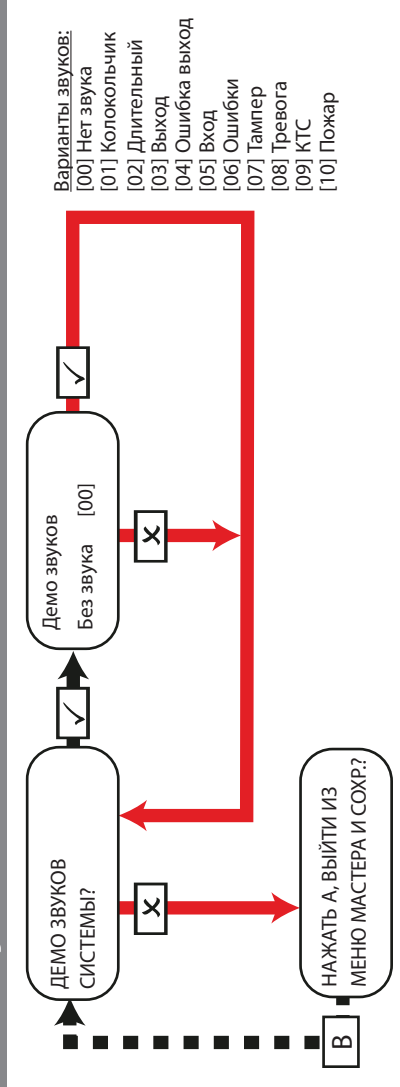

 $\bigcirc$ 

♦

 $\hat{\mathsf{P}}$ 

♦

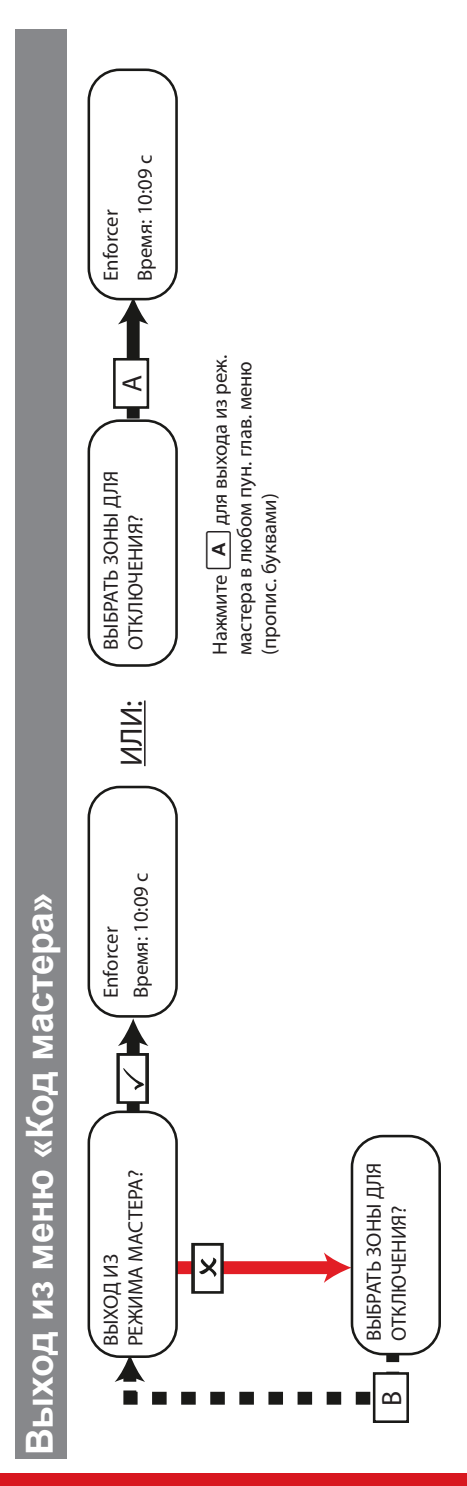

<span id="page-36-0"></span> $\bigoplus$ 

 $\color{red}\blacklozenge$ 

Enforcer Руководство пользователя 102018066

 $\bigoplus$ 

 $\color{red}\blacklozenge$ 

 $\color{red} \blacklozenge$ 

 $\begin{array}{c|c|c|c} \hline \multicolumn{1}{c|}{\textbf{0.5}} & \multicolumn{1}{c|}{\textbf{0.5}} \\\hline \multicolumn{1}{c|}{\textbf{0.5}} & \multicolumn{1}{c|}{\textbf{0.5}} \\\hline \multicolumn{1}{c|}{\textbf{0.5}} & \multicolumn{1}{c|}{\textbf{0.5}} \\\hline \multicolumn{1}{c|}{\textbf{0.5}} & \multicolumn{1}{c|}{\textbf{0.5}} \\\hline \multicolumn{1}{c|}{\textbf{0.5}} & \multicolumn{1}{c|}{\textbf{0.5}} \\\h$ 

 $\frac{1}{\Phi}$ 

### <span id="page-37-1"></span>**Справочная информация**

### **Типы хэндовера**

<span id="page-37-0"></span></u>

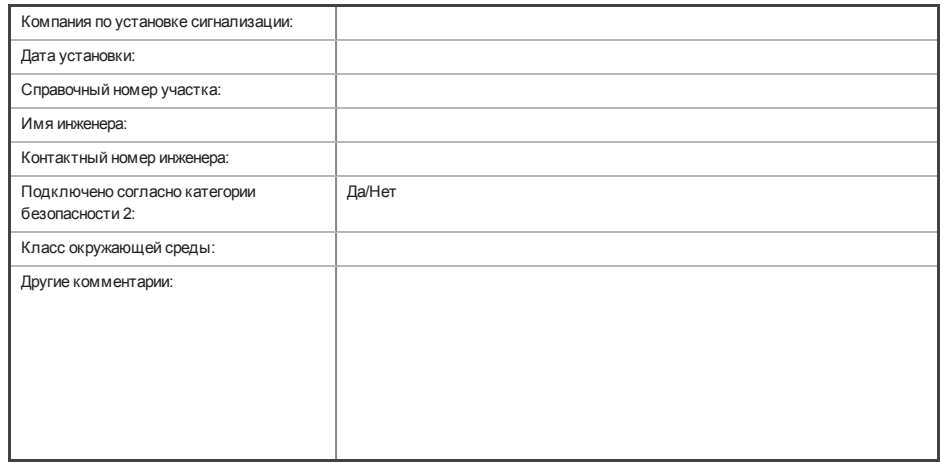

### <span id="page-37-2"></span>**SMS-команды**

Вы можете отправлять SMS-команды на панель с помощью мобильного телефона.

 $\circ$ *Все SMS-команды начинаются с действительного пользовательского кода. Они не зависят от регистра ввода символов, если только не активированы используемые типы вывода. Если SMS-команда не распознается, панель отправит вам сообщение «неправильная команда».*

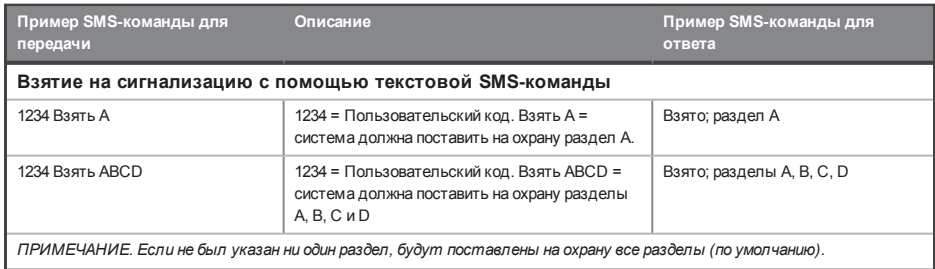

♦

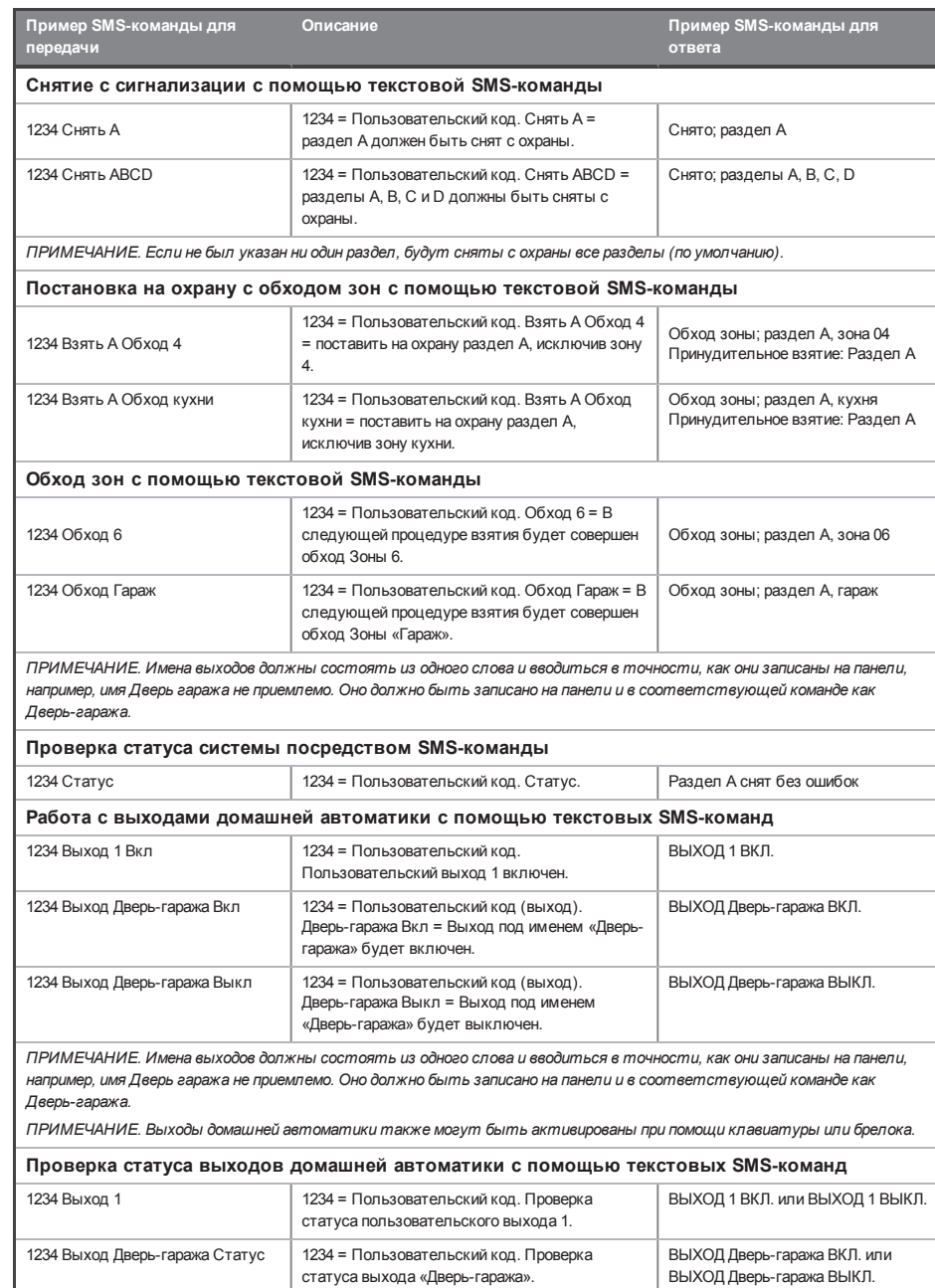

◈

 $\bigoplus$ 

♦

♦

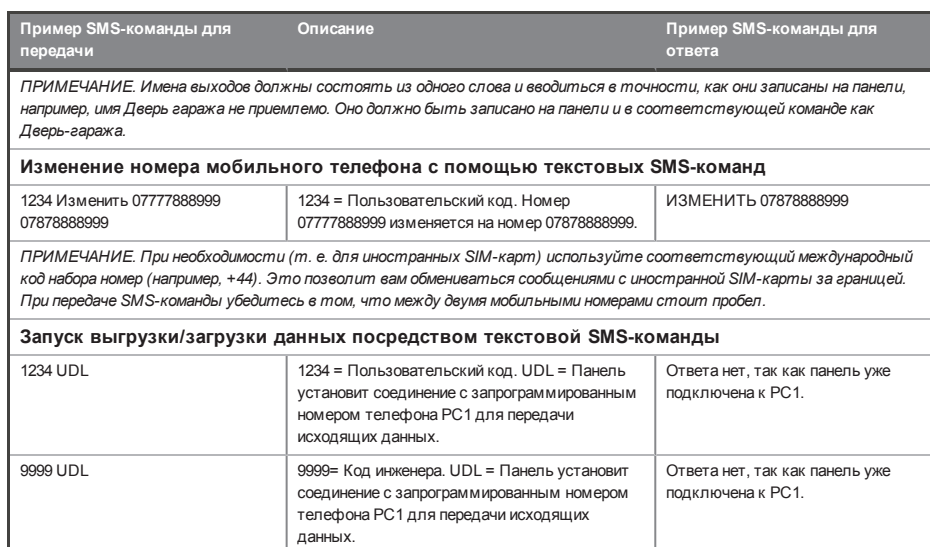

### <span id="page-39-0"></span>**Входы**

♦

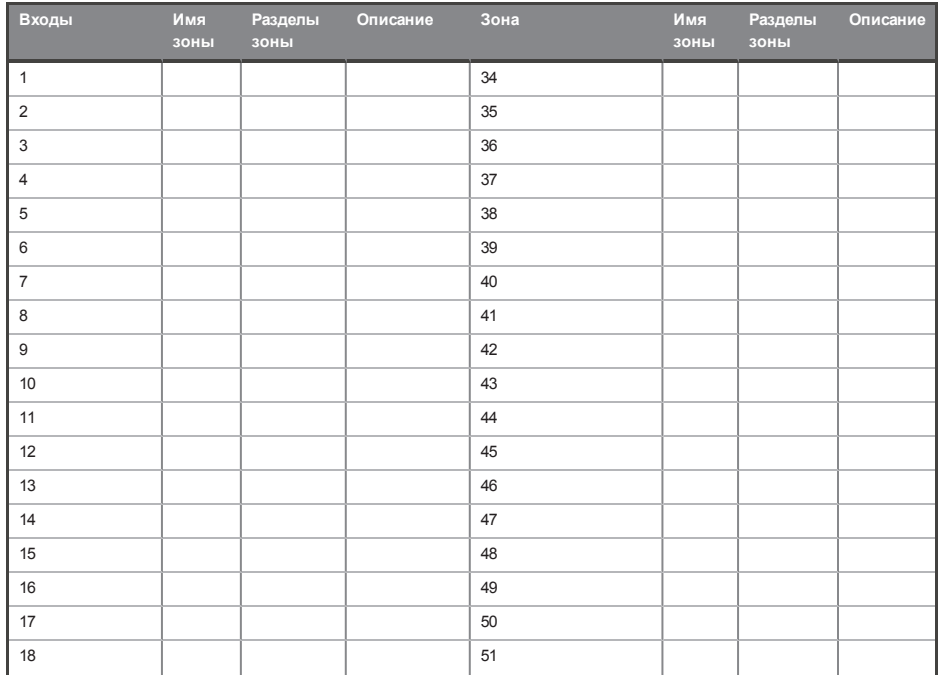

 $\bigcirc$ 

♦

♦

⊕

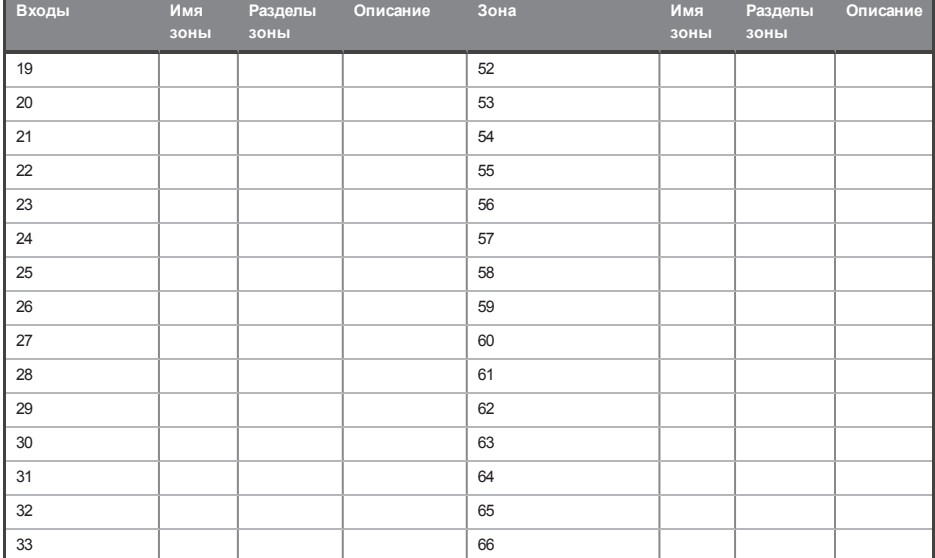

### <span id="page-40-0"></span>**Выходы**

 $\bigcirc$ 

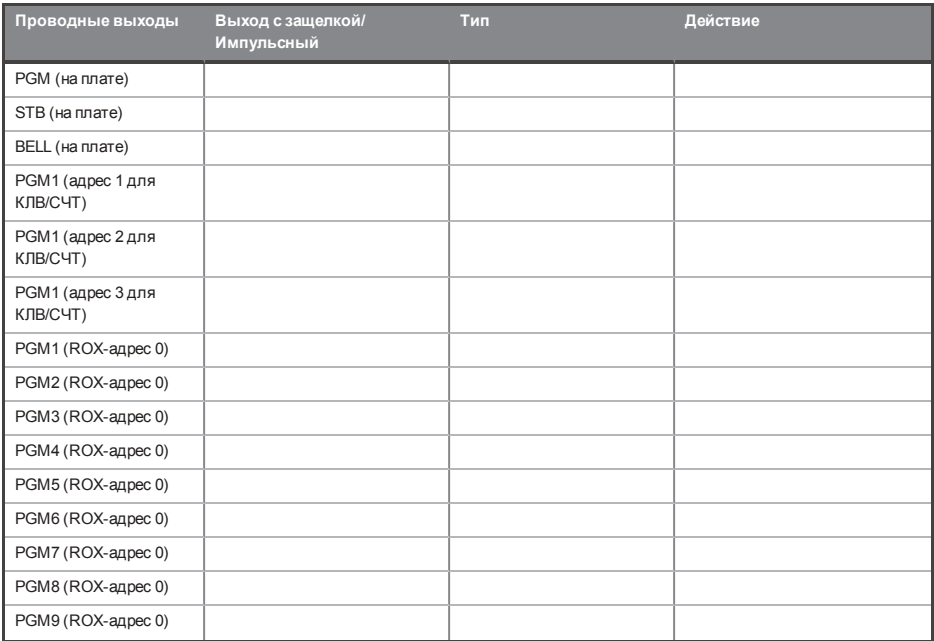

♦

♦

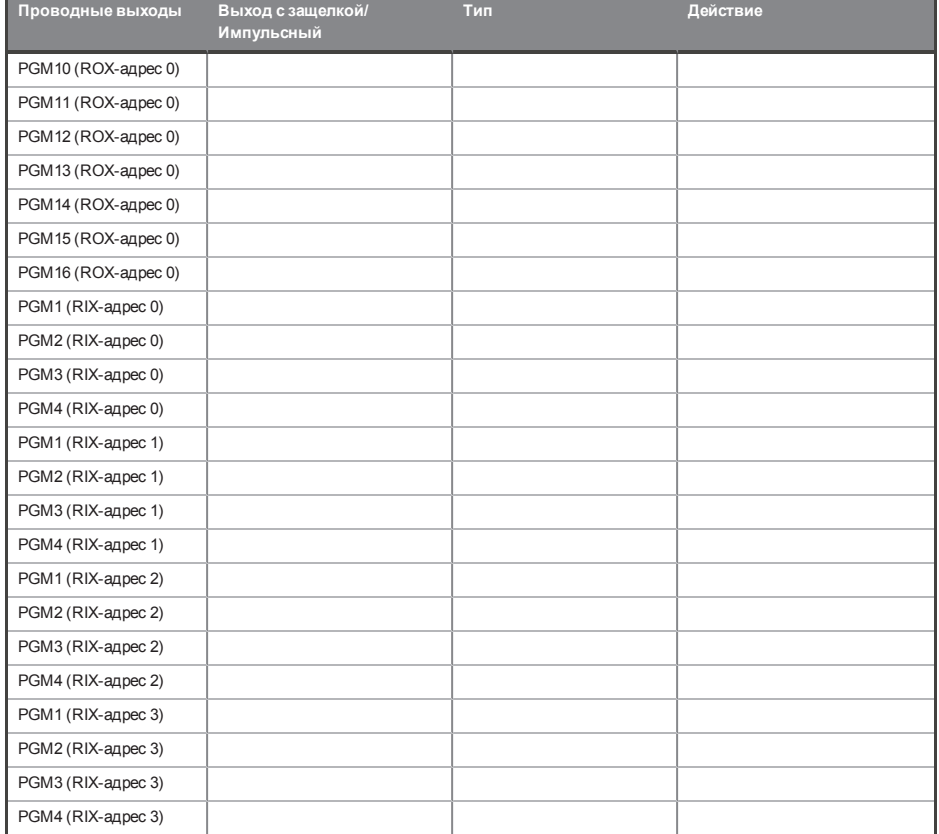

### <span id="page-41-0"></span>**Пользователи**

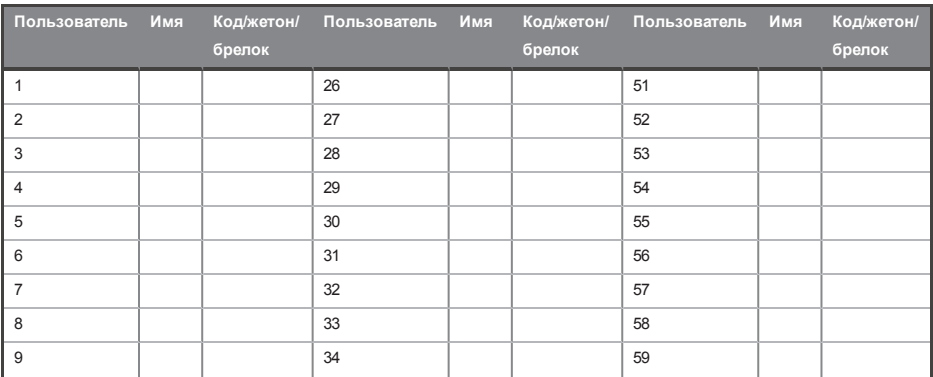

 $\bigoplus$ 

♦

 $\bigcirc$ 

 $\bigcirc$ 

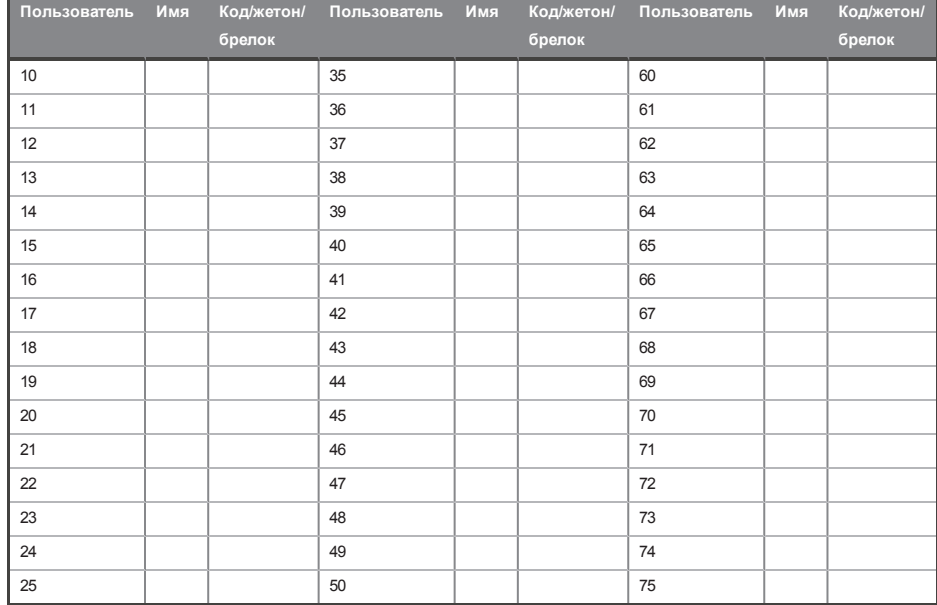

### <span id="page-42-0"></span>**Соответствие стандартам и нормативам**

В соответствии со стандартомEN 50131-1 Enforcer поддерживает все условия A, B и C:

По классам1 и 2 I&HAS, когда I&HAS или его часть находится в состоянии «Взять»:

- a. доступ к контролируемому помещению или его части через вход и выход должен быть предотвращен или
- b. открытие двери на маршруте входа и выхода должно инициировать процедуру входа или
- c. должна быть обеспечена индикация статуса «Поставить/снять».

По классам3 и 4 I&HAS, когда I&HAS или его часть находится в состоянии «Взять»:

- a. доступ к контролируемому помещению или его части через вход и выход должен быть предотвращен или
- b. открытие двери на маршруте входа и выхода должно инициировать процедуру входа.

Приложение HomeControl+ не сертифицировано компанией «Системы безопасности IMQ».

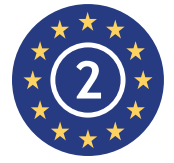

EN50131-3:2009 EN50131-1:2008 + A1:2009 Класс шифрования 2 Класс окружающей среды II

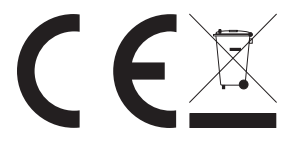

Для электротехнических изделий, продаваемых на территории Европейского Сообщества.

По окончании срока эксплуатации не выбрасывайте электротехнические изделия с бытовым мусором. Отправляйте их на переработку. Информацию о переработке в вашей стране можно получить в местных органах власти или у розничного продавца. При утилизации изделия и дополнительных принадлежностей, аккумуляторы необходимо извлечь и утилизировать отдельно в соответствии сместными правилами.

◈

Примечания

<span id="page-44-0"></span>♦

◈

 $\bigcirc$ 

♦

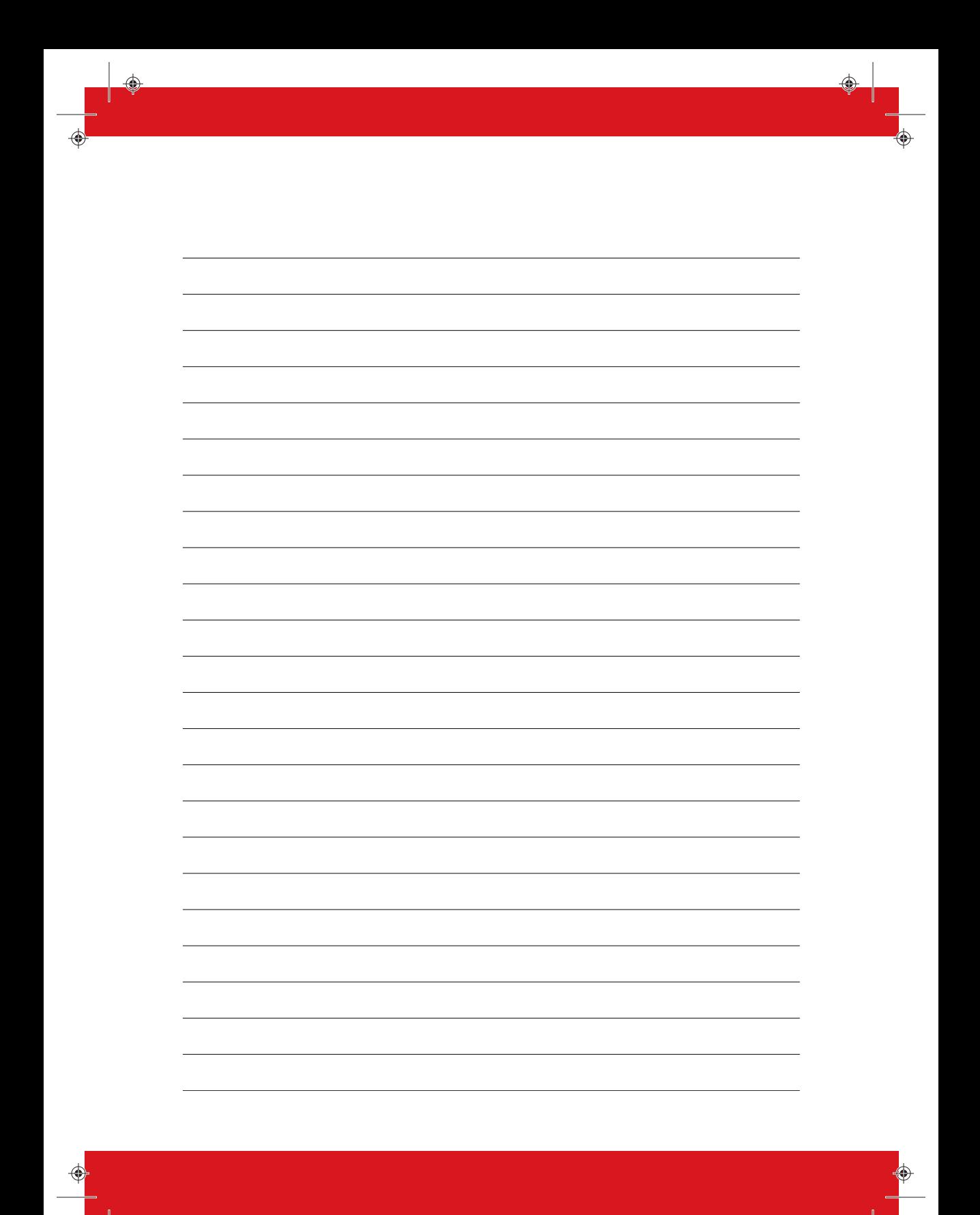

 $\bigcirc$ 

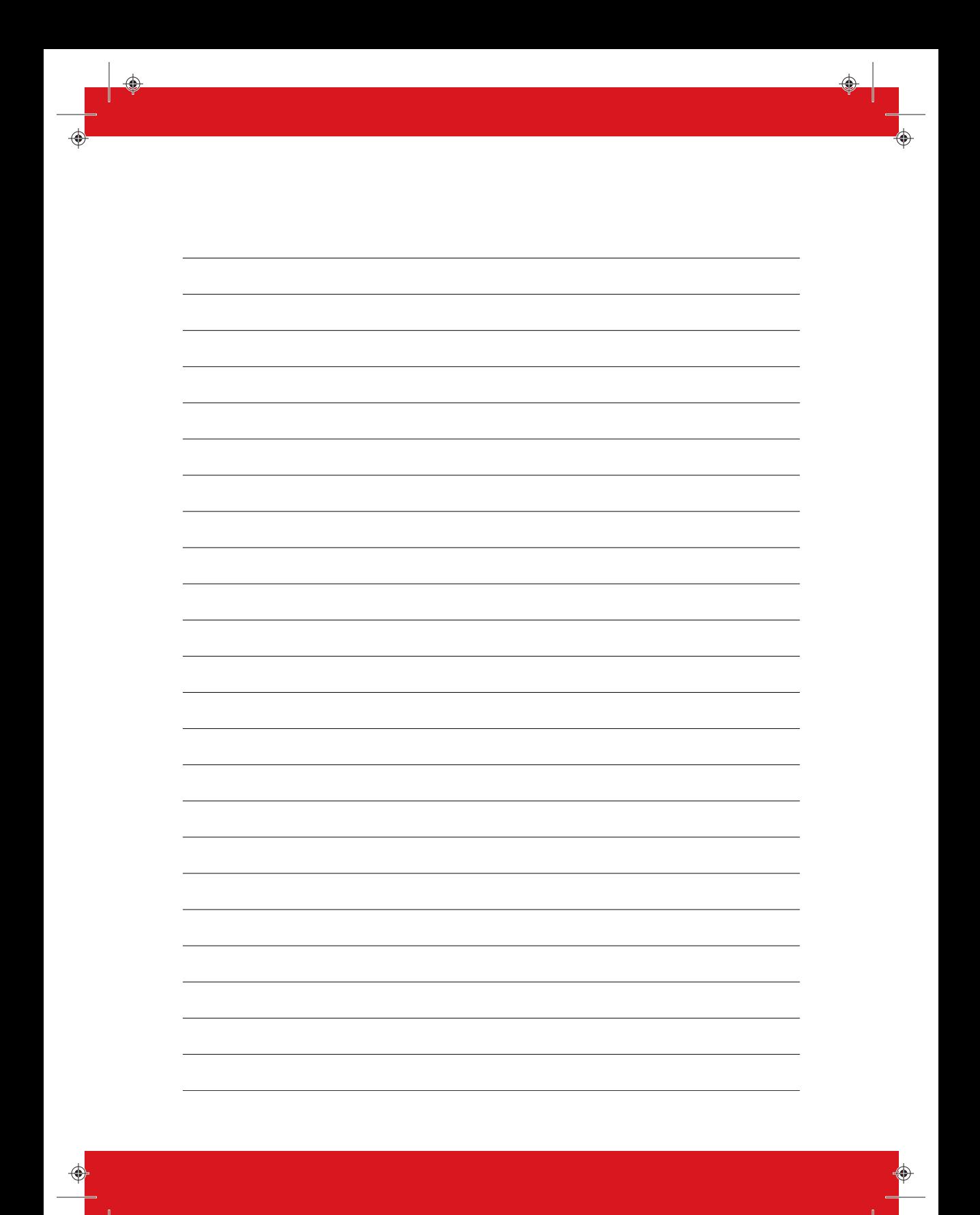

 $\bigcirc$ 

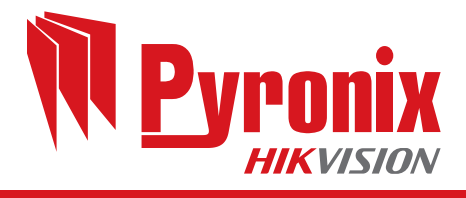

♦

 $\bigoplus$ 

 $\bigoplus$ 

♦

♦

◈